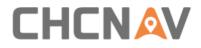

# **CHCNAV i89 GNSS** User Guide

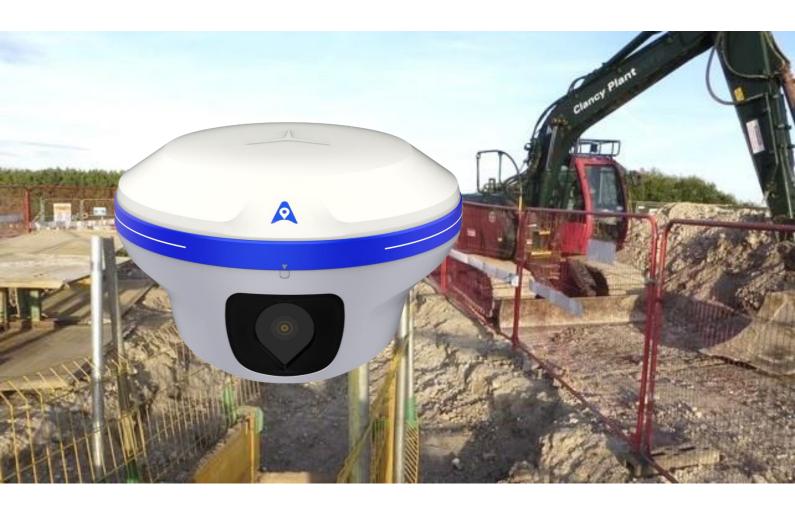

Make your work more efficient

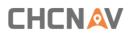

## **Table of Content**

| Та | ble of Conte | nt                                                | . 2 |
|----|--------------|---------------------------------------------------|-----|
| Pr | eface        |                                                   | . 5 |
|    | Copyright    |                                                   | . 5 |
|    | Safety Warr  | nings                                             | . 5 |
|    | FCC Interfe  | renceStatement                                    | .6  |
|    | CE Interfere | enceStatement                                     | .6  |
|    | Conformity   | to Japanese regulations                           | .6  |
| 1  | Introducti   | on                                                | . 7 |
|    | 1.1          | Safety Information                                | .7  |
|    | 1.1.1        | Warnings and Cautions                             | .7  |
|    | 1.2          | Regulations and Safety                            | .7  |
|    | 1.2.1        | Use and Care                                      | . 8 |
|    | 1.3          | Technical Support                                 | . 8 |
|    | 1.4          | Disclaimer                                        | . 8 |
|    | 1.5          | Your Comments                                     | . 8 |
| 2  | Getting St   | arted with I89                                    | . 9 |
|    | 2.1          | About the Receiver                                | .9  |
|    | 2.2          | Parts of the Receiver                             | .9  |
|    | 2.2.1        | Front Panel                                       | .9  |
|    | 2.2.2        | Lower Housing                                     | 11  |
|    | 2.2.3        | Receiver Ports                                    | 12  |
|    | 2.3          | Batteries and Power                               | 13  |
|    | 2.3.1        | Batteries                                         | 13  |
|    | 2.3.2        | The Internal Battery                              | 13  |
|    | 2.3.3        | Battery Safe                                      | 14  |
|    | 2.4          | Product Basic Supply Accessories                  | 15  |
|    | 2.4.1        | Base Kit Basic Supply                             | 15  |
|    | 2.4.2        | Rover Kit Basic Supply                            | 16  |
|    | 2.5          | Connecting to an Office Computer                  | 17  |
|    | 2.6          | Connecting to a Controller                        | 18  |
|    | 2.6.1        | Connecting via Wi-Fi with LandStar 8 Software     | 18  |
|    | 2.6.2        | Connecting via Bluetooth with LandStar 8 Software | 20  |
|    | 2.7          | Downloading Logged Data                           | 22  |
|    | 2.7.1        | FTP Download                                      | 22  |
|    | 2.7.2        | Web Server Download                               | 23  |
|    | 2.7.3        | USB Download                                      | 24  |

| 3 Equipment Setup and Operation                    | 26 |
|----------------------------------------------------|----|
| 3.1 Post-processing Base Station Setup             | 26 |
| 3.2 Real-Time Base Station Setup                   | 28 |
| 3.2.1 Internal Cellular or UHF                     | 28 |
| 3.2.2 External UHF                                 | 30 |
| 3.3 Real-Time Rover Station Setup                  | 32 |
| 3.4 Working with the Tilt Compensation             | 34 |
| 3.4.1 Operation Steps for first IMU initialization | 34 |
| 3.4.2 Notes of using tilt measurement              | 36 |
| 3.5 Visual Survey                                  | 38 |
| 3.5.1 Survey point mode                            | 38 |
| 3.5.2 Modeling mode                                | 42 |
| 4 Configuring Through a Web Browser                | 44 |
| 4.1 Status Menu                                    | 46 |
| 4.1.1Position Submenu                              | 46 |
| 4.1.2 Activity Submenu                             | 46 |
| 4.1.3 Google Map Submenu                           | 47 |
| 4.2 Satellites Menu                                |    |
| 4.2.1 Tracking Table Submenu                       | 48 |
| 4.2.2 Tracking Info. Table Submenu                 | 49 |
| 4.2.3 Tracking Skyplot Submenu                     | 49 |
| 4.2.4 Satellite Activation Submenu                 | 50 |
| 4.3 Receiver Configuration Menu                    | 51 |
| 4.3.1 Description                                  | 51 |
| 4.3.2Antenna Configuration Submenu                 | 52 |
| 4.3.3 Reference Station Settings Submenu           | 52 |
| 4.3.5 Receiver Reset Submenu                       | 55 |
| 4.3.6 Languages Submenu                            | 55 |
| 4.3.7 User Management Submenu                      | 56 |
| 4.3.8 HCPPP Settings                               | 56 |
| 4.4 Data Recording Menu                            | 57 |
| 4.4.1 Log Settings Submenu                         | 57 |
| 4.4.2 FTP Push Settings Submenu                    | 59 |
| 4.4.3 FTP Push Log Submenu                         | 60 |
| 4.4.4 Data Download Submenu                        | 61 |
| 4.5 IO Settings Menu                               | 63 |
| 4.5.1 IO Settings Submenu                          | 63 |
| 4.6 Network Setting Menu                           | 70 |
| 4.6.1 Description Submenu                          | 70 |
| 4.6.2 Mobile Network Setting Submenu               | 71 |
| 4.6.3 Email Alarm Submenu                          | 71 |

| 4.6.4 HTTP Submenu                  | .72  |
|-------------------------------------|------|
| 4.6.6 HTTPS Submenu                 | .73  |
| 4.6.7 FTP Service Submenu           | .73  |
| 4.7 Module Setting Menu             | .74  |
| 4.7.1 Description Submenu           | .74  |
| 4.7.2 WiFi Submenu                  | .74  |
| 4.7.3 Bluetooth Settings Submenu    | . 75 |
| 4.7.4 Radio Settings Submenu        | . 76 |
| 4.8 Firmware Menu                   | .77  |
| 4.8.1 Firmware Info Submenu         | .77  |
| 4.8.2 Hardware Version Submenu      | .77  |
| 4.8.3 Config File Submenu           | .78  |
| 4.8.4 System Log Download Submenu   | . 78 |
| 4.8.5 User Log Submenu              | . 78 |
| 4.8.6 Firmware Update Submenu       | . 79 |
| 4.8.7 GNSS Board Upgrade Submenu    | . 80 |
| 4.8.8 Radio Upgrade Submenu         | . 80 |
| 4.8.9 Upgrade Online Submenu        | . 80 |
| 4.8.10 GNSS Registration Submenu    | .81  |
| 4.9 Cloud Service Setting Menu      | . 82 |
| 4.9.1 Cloud Service Setting Submenu | . 82 |
|                                     |      |

#### Preface

## Preface

## Copyright

#### Copyright 2023-2024

CHCNAV | Shanghai Huace Navigation Technology Ltd. All rights reserved. The CHCNAV are trademark of Shanghai Huace Navigation Technology Limited. All other trademarks are the property of their respective owners.

#### Trademarks

All product and brand names mentioned in this publication are trademarks of their respective holders.

### **Safety Warnings**

GNSS (Global Navigation Satellite System) receivers are electronic devices that use signals from satellites to determine location, speed, and time. While GNSS receivers are generally safe to use, there are some safety considerations that users should keep in mind:

Do not rely solely on GNSS for navigation: GNSS signals can be disrupted by various factors such as tall buildings, trees, and bad weather. It is important to use other navigation aids such as maps, compasses, and visual landmarks.

Keep GNSS receivers away from other electronic devices: Electronic devices such as mobile phones, radios, and computers can emit electromagnetic interference (EMI) that can disrupt GNSS signals. Keep GNSS receivers away from such devices to avoid EMI.

Do not tamper with GNSS receivers: Tampering with GNSS receivers or modifying their software can cause them to malfunction or produce inaccurate readings. Only use GNSS receivers that are certified and authorized for use.

Follow manufacturer instructions: Follow the manufacturer's instructions regarding the safe use and handling of GNSS receivers. This includes instructions for charging, cleaning, and storing the device.

Dispose of GNSS receivers properly: When disposing of GNSS receivers, follow local regulations for electronic waste disposal to avoid harming the environment.

It is important to use GNSS receivers safely to avoid accidents or injury. If you experience any issues or concerns with your GNSS receiver, contact the manufacturer or a qualified technician for assistance.

### FCC Interference Statement

This equipment has been designed to comply with the limits for a Class B digital device, pursuant to part 15 of the FCC Rules in the Portable Mode. These limits are designed to provide reasonable protection against harmful interference in a residential installation.

Operation is subject to the following two conditions: (1) this device may not cause harmful interference and (2) this device must accept any interference received, including interference that may cause undesired operation.

### **CE Interference Statement**

Declaration of Conformity: Hereby, Shanghai Huace Navigation Technology Ltd. declares that this i93 is in compliance with the essential requirements and other relevant provisions of Directive 2014/53/EU.

### **Conformity to Japanese regulations**

Japanese Radio Law and Japanese Telecommunications Business Law Compliance.

• This device is granted pursuant to the Japanese Radio Law and the Japanese Telecommunications Business Law.

• This device should not be modified (otherwise the granted designation number will become invalid).

## **1** Introduction

The i93 GNSS Receiver User Guide describes how to set up and use the CHC<sup>®</sup> i93 GNSS receiver. In this manual, "the receiver" refers to the i93 GNSS receiver unless otherwise stated. Even if you have used other Global Navigation Satellite Systems (GNSS) products before, CHC recommends that you spend some time reading this manual to learn about the special features of this product. If you are not familiar with GNSS, go to <u>www.chcnav.com</u> for an interactive look at CHC and GNSS.

## **1.1 Safety Information**

#### **1.1.1** Warnings and Cautions

An absence of specific alerts does not mean that there are no safety risks involved.

A Warning or Caution information is intended to minimize the risk of personal injury and/or damage to the equipment.

WARNING - A Warning alerts you to a potential misused or wrong setting of the equipment.

CAUTION - A Caution alerts you to a possible risk of serious injury to your person and/or damage to the equipment.

## 1.2 Regulations and Safety

The receivers contain a built-in wireless modem for signal communication through Bluetooth<sup>®</sup> wireless technology or through external communication data link. Regulations regarding the use of the wireless modem vary greatly from country to country. In some countries, the unit can be used without obtaining an end-user license. However, in some countries, the administrative permissions are required. For license information, consult your local dealer. Bluetooth<sup>®</sup> operates in license-free bands.

Before operating a i93 GNSS receiver, determine if authorization or a license to operate the unit is required in your country. It is the responsibility of the end-user to obtain an operator's permit or license for the receiver for the location or country of use.

#### 1.2.1 Use and Care

This receiver is designed to withstand the rough environment that typically occurs in the field. However, the receiver is high-precision electronic equipment and should be treated with reasonable care.

CAUTION - Operating or storing the receiver outside the specified temperature range will cause irreversible damage.

## **1.3 Technical Support**

If you have a problem and cannot find the information you need in this manual or CHC website (<u>www.chcnav.com</u>), contact your local CHC dealer from which you purchased the receiver(s).

If you need to contact CHC technical support, please contact us by email (<u>support@chcnav.com</u>) or Skype (chc\_support).

### **1.4 Disclaimer**

Before using the receiver, please make sure that you have read and understood this User Guide, as well as the safety information. CHC holds no responsibility for the wrong operation by users and for the losses incurred by the wrong understanding about this User Guide. However, CHC reserves the rights to update and optimize the contents in this guide regularly. Please contact your local CHC dealer for new information.

### **1.5 Your Comments**

Your feedback about this user guide will help us to improve it in future revision. Please email your comments to <a href="mailto:support@chcnav.com">support@chcnav.com</a>.

## 2 Getting Started with 189

### 2.1 About the Receiver

The new CHCNAV i93 GNSS receiver offers integrated IMU-RTK technology to provide a robust and accurate GNSS positioning in any circumstances. Unlike the standard MEMS based GNSS receivers, the i93 GNSS IMU-RTK combines state-of-the-art GNSS RTK engine, calibration-free professional IMU sensor and advanced GNSS tracking capabilities. Survey projects are achieved with high productivity and reliability pushing the boundaries of conventional GNSS RTK survey.

The LCD panel enables user to check satellite-tracking status, internal battery status, Wi-Fi status, working mode, data logging status and basic receiver information. Bluetooth and Wi-Fi technology provides cable-free communication between the receiver and controller.

The receiver can be used as the part of an RTK GNSS system with CHC LansStar7 software. Moreover, user can download the GNSS data that recorded in the internal memory of receiver to a computer.

The receiver can be used as the part of an RTK GNSS system with CHC LandStar 8 software. And you can download the GNSS data that recorded in the internal memory of receiver to a computer.

To configure the receiver for performing a wide variety of functions, you can use the web interface by connecting the receiver with PC or smartphone through Wi-Fi.

### 2.2 Parts of the Receiver

The operating controls are all located on the front panel. SIM card slot is on the backside. Serial ports and connectors are located on the bottom of the unit.

#### 2.2.1 Front Panel

The following figure shows a front view of the receiver.

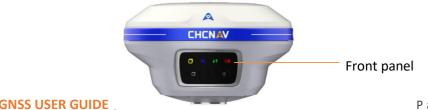

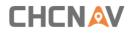

The front panel contains two indicator LEDs and two buttons.

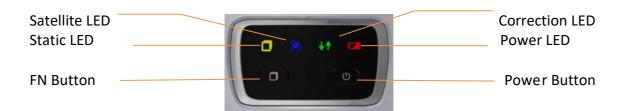

| Name                                  | Description                                                                                                    |
|---------------------------------------|----------------------------------------------------------------------------------------------------|
| Correction LED<br>(Yellow/Green)      | <ul> <li>Indicates whether the receiver is transmitting/receiving differential data.</li> <li>As a Base station: successfully transmitting differential data, flash yellow light.</li> <li>As a Rover station: successfully receiving differential data from Base station will flash yellow light when it is single or float, flash green light when it is fixed.</li> </ul> |
| Satellite LED (Blue)                  | <ul> <li>Shows the number of satellites that the receiver has tracked.</li> <li>When the receiver is searching satellites, the blue LED flashes once every 5 seconds.</li> <li>When the receiver has tracked N satellites, the blue LED will flash N times every 5 seconds.</li> </ul>                                                                                       |
| Power LED(Red)<br>Static LED (Yellow) | <ul> <li>Under normal conditions red power light</li> <li>The power light shows orange when charging</li> <li>The power light shows green when fully charged</li> <li>Flash means static is on.</li> </ul>                                                                                                    |
|                                       |                                                                                                    |

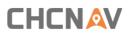

Getting Started with i93

| Power button<br>(White) | <ul> <li>Works as a Power button:</li> <li>Press and hold this button for 3 seconds to turn on or turn off the receiver.</li> <li>Works as a Confirmbutton</li> <li>Hold Fn button and press this button for 5 times continuously to reset the mainboard.</li> </ul> |
|-------------------------|----------------------------------------------------------------------------------------------------|
| Fn button (White)       | <ul> <li>Move to next line of the menus or options.</li> <li>Move to next character of the value that you wantto make change.</li> <li>Cancel the change you make on a function.</li> </ul>                                                                          |

#### 2.2.2 Lower Housing

The lower housing contains one SIM card slot, one TNC radio antenna connector, one communication and power port and one USB type C communication and power port.

Type-C USB port

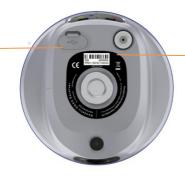

TNC radio antenna connector

#### 2.2.3 Receiver Ports

| Port   | Name                       | Description                                                                                                    |
|--------|----------------------------|----------------------------------------------------------------------------------------------------|
| Type-C | USB port                   | <ul> <li>This port is a type-C USB connector that supports USB communications.</li> <li>Users can use USB Cable supplied with the system to download the logged data to a computer but can't upload the data.</li> <li>USB port can used to charge the i93 GNSS receiver</li> </ul> |
|        | Radio antenna<br>connector | <ul> <li>Connect a radio antenna to internal radio of<br/>the receiver. And this connector is not used if<br/>you are using an external radio.</li> </ul>                                                                                                    |

## 2.3 Batteries and Power

#### 2.3.1 Batteries

The receiver has an built-in non-removable Lithium-ion battery.

#### 2.3.2 The Internal Battery

The rechargeable Lithium-ion battery is supplied partially charged.

WARNING – Charge and use the rechargeable Lithium-ion battery only in strict accordance with the instructions. Charging or using the battery in unauthorized equipment can cause an explosion or fire and can result in personal injury and/or equipment damage.

To prevent injury or damage:

- Do not charge or use the battery if it appears to be damaged or leaking.
- Charge the Lithium-ion battery only in a CHC product that is specified to charge it. Be sure to follow all instructions that are provided with the battery charger.
- Discontinue charging a battery that gives off extreme heat or a burning odor.
- •Use the battery only in CHC equipment that is specified to use it.
- •Use the battery only for its intended use and according to the instructions in the product documentation.

#### 2.3.3 Battery Safe

WARNING – Do not damage the rechargeable Lithium-ion battery. A damaged battery can cause an explosion or fire and can result in personal injury and/or property damage.

To prevent injury or damage:

•Do not use or charge the battery if it appears to be damaged. Signs of damage include, but are not limited to discoloration, warping, and leaking battery fluid.

•Do not expose the battery to fire, high temperature, or direct sunlight.

•Do not immerse the battery in water.

• Do not use or store the battery inside a vehicle under hot weather condition.

•Do not drop or puncture the battery.

•Do not open the battery or short-circuit its contacts.

WARNING – Avoid contact with the rechargeable Lithium-ion battery if it appears to be leaking. Battery fluid is corrosive and contact with it can result in personal injury and/or property damage.

To prevent injury or damage:

• If the battery leaks, avoid with the battery fluid.

•If battery fluid gets into your eyes, immediately rinses your eyes with clean water and seek medical attention. Please do not rub your eyes!

•If battery fluid gets onto your skin or clothing, immediately use clean water to wash off the battery fluid.

## **2.4 Product Basic Supply Accessories**

## 2.4.1 Base Kit Basic Supply

| ltem                          | Picture                                                                                                    |
|-------------------------------|----------------------------------------------------------------------------------------------------|
| i89 GNSS Receiver             |                                                                                                    |
| UHF Whip Antenna              |                                                                                                    |
| Power Adapter                 | A CCC                                                                                                    |
| USB Type-C                    |                                                                                                    |
| H.I. Tape                     | autor autor and a second autor autor auto |
| Extension pole                |                                                                                                    |
| Tribrach with optical plummet |                                                                                                    |
| Auxiliary H.I. Tool           | 6                                                                                                    |
| Transport Hard Case           |                                                                                                    |

## 2.4.2 Rover Kit Basic Supply

| Item                | Picture |
|---------------------|---------|
| I89 GNSS Receiver   | CHENAV  |
| UHF                 |         |
| Power Adapter       |         |
| USB Type-C          |         |
| 2M Range Pole w/bag |         |
| Auxiliary H.I. Tool | 6       |
| Transport Hard Case |         |

## **2.5** Connecting to an Office Computer

The receiver can be connected to an office computer for serial data transfer or settings via a HCE600 USB Type-C. Before you connect to the office computer, ensure that the receiver is powered on by internal battery or external power.

The following figure shows how to connect to the computer for serial data transfer or settings:

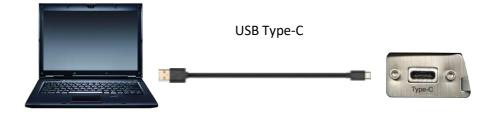

### 2.6 Connecting to a Controller

#### 2.6.1 Connecting via Wi-Fi with LandStar 8 Software

Turn on the controller  $\rightarrow$  run LandStar 8  $\rightarrow$  go to **Config** main menu  $\rightarrow$  tap **Connect**.

In the *Connect* screen, select **CHC** for the *Manufacture* field, **i93** for *Device Type* field, **WIFI** for *Connection Type* field.

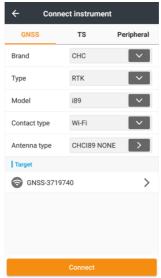

Tap the Wireless Lan icon on the right side to select the hot spot  $\rightarrow$  Switch on the WiFi module by the top switch  $\rightarrow$  select the target device in the list.

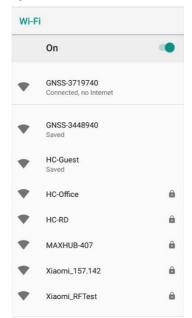

Tap **Connect** to link to the hot spot. If the first-time connection to this hot spot, user maytype in the password.

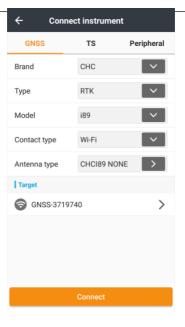

Tap the **Connect** button to build the connection.

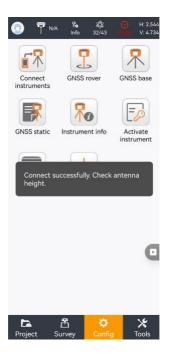

#### 2.6.2 Connecting via Bluetooth with LandStar 8 Software

Turn on the controller  $\rightarrow$  run LandStar 8  $\rightarrow$  go to **Config** main menu  $\rightarrow$  tap **Connect**.

In the *Connect* screen, select **CHC** for the *Manufacture* field, **i93** for *Device Type* field, **Bluetooth** for *Connection Type* field.

| ← Connect instrument |             |               |  |
|----------------------|-------------|---------------|--|
| GNSS                 | TS          | Peripheral    |  |
| Brand                | CHC         | ~             |  |
| Туре                 | RTK         | ~             |  |
| Model                | i89         | ~             |  |
| Contact type         | Bluetooth   | ~             |  |
| Antenna type         | CHCI89 NONE |               |  |
| Target               |             | <u>Search</u> |  |
| 🛞 GNSS-3719740       |             | 0             |  |
| (*) GNSS-3689191     |             | 0             |  |
| (R) GNSS-351384      | 0           |               |  |
| -                    |             | ~             |  |
| Connect              |             |               |  |

Tap the **Bluetooth Manager** and turn on the **Bluetooth** function to search Bluetooth device around  $\rightarrow$  select the target device in the list  $\rightarrow$  Tap back button  $\rightarrow$  select the target device in the Bluetooth manager list.

| ← Connect instrument |                  |               |  |
|----------------------|------------------|---------------|--|
| GNSS                 | TS               | Peripheral    |  |
| Brand                | СНС              |               |  |
| Туре                 | RTK              | ~             |  |
| Model                | i89              | ~             |  |
| Contact type         | Bluetooth        | ~             |  |
| Antenna type         | CHCI89 NON       | E >           |  |
| Target               |                  | <u>Search</u> |  |
| 🛞 GNSS-37197         | 0                |               |  |
| (RNSS-36891          | (*) GNSS-3689191 |               |  |
| (R) GNSS-35138       | 0                |               |  |
| -                    | ~                |               |  |
|                      | Connect          |               |  |

Tap the **Connect** button to build the connection.

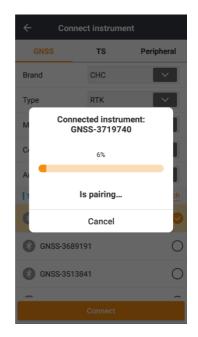

## 2.7 Downloading Logged Data

Data logging involves the collection of GNSS measurement data over a period at a static point or points, and subsequent post-processing of the information to accurately compute baseline information. Data logging using receivers requires access to suitable GNSS post-processing software such as the CHC Geomatics Office (CGO) Software.

#### 2.7.1 FTP Download

The procedures of downloading logged data through FTP are as follows:

(1) Switch on the receiver, search its Wi-Fi in the computer and connect.

(2) After the successful connection, open the file manager in the computer and input "ftp:\\192.168.1.1" in the address box.

| Image: Image: |                                      |   |  |
|----------------------------------------------------------------------------------------------------|--------------------------------------|---|--|
| File                                                                                                    | Home Share View                      |   |  |
| ~ -                                                                                                    | → 👻 🕈 🖓 > The Internet > 192.168.1.1 | ~ |  |

(3) Input user name and password, the default user name and password are "ftp".

| Log On | As                                                                                                    | >                                                                    | $\times$ |  |
|--------|----------------------------------------------------------------------------------------------------|----------------------------------------------------------------------|----------|--|
| ?      | Either the server does not allow anonymous logins or the e-mail address was not accepte                                                                     |                                                                      |          |  |
|        | FTP server:                                                                                                    | 192.168.1.1                                                          |          |  |
|        | <u>U</u> ser name:                                                                                                    | ftp ~                                                                |          |  |
|        | Password:                                                                                                    | •••                                                                  |          |  |
|        | After you log on                                                                                                    | , you can add this server to your Favorites and return to it easily. |          |  |
|        | FTP does not encrypt or encode passwords or data before sending them to the server. To protect the security of your passwords and data, use WebDAV instead. |                                                                      |          |  |
|        |                                                                                                    |                                                                      |          |  |
|        | Log on <u>a</u> non                                                                                                    | ymously Save password                                                |          |  |
|        |                                                                                                    | Log On Cancel                                                        |          |  |

(4) Double click the folder "repo\_receiver SN" (take 3411955 as example), you will see 9 folders. The "push\_log" folder is used to save the log files, and the other 8 folders represent different logging sessions and are used for store static data.

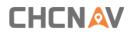

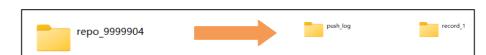

(5) Double click the folder that you have configured to store the static data, you will see the folder(s) created by the i93 system automatically and named by the date which is decide by GPS time when you start to log data.

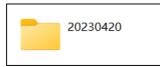

(6) Select the destination folder and double click it, two folders named as different data format (hcn and rinex) will be displayed.

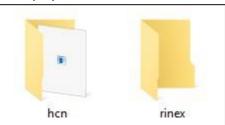

(7) Select the data format that you configured to save the static data, you will find the static raw data.

| <i></i> | 9999904110D.HCN |
|---------|-----------------|
| HON     |                 |

**Notes**: For hcn files, the name of the file is represented as XXXXXDDDNN, where XXXXXX is the SN of the receiver, DDD is day of year, and NN is the recording session.

WARNING – The static data will be saved in the first logging session, the "record\_1" folder, by default. Old files will be deleted if the storage space is full. If you configure not to auto delete old files when the memory is low, the receiver will stop datalogging.

#### 2.7.2 Web Server Download

The procedures of downloading logged data through web server refer to <u>5.4.4 Data</u> <u>Download Submenu.</u>

#### 2.7.3 USB Download

The procedures of downloading logged data in the receiver are as follows:

(1) Switch on the receiver and connect it with a computer by HCE600 Type-C. After the successful connection, a removable disk named as the Serial Number (SN) of the receiver will appear on the computer.

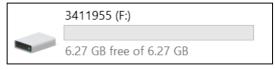

(2) Double click the removable disk and you will see the folder named as "repo".

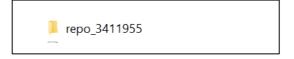

(3) Double click this folder, you will see 9 folders. The "push\_log" folder is used to save the log files, and the other 8 folders represent different logging session and are used for store static data.

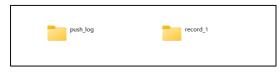

(4) Double click the folder that you have configured to store the static data, you will see the folder(s) created by the i93 system automatically and named by the date which is decide by GPS time when you start to log data.

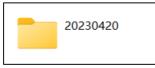

(5) Select the destination folder and double click it, and then two folders named as different data format (hcn and rinex) will be displayed.

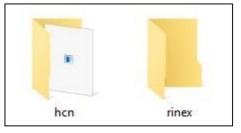

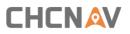

(6) Select the data format that you have configured to save the static data, you will find the static raw data.

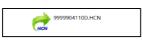

Tip – For hcn files, the name of the file is represented as XXXXXDDDNN, where XXXXXX is the SN of the receiver, DDD is day of year, and NN is the recording session.

WARNING – The static data will be saved in the first logging session, the "record\_1" folder, by default. Old files will be deleted if the storage space is full. If you configure not to auto delete old files when the memory is low, the receiver will stop datalogging.

## **3** Equipment Setup and Operation

## **3.1** Post-processing Base Station Setup

For good performance, the following base station setup guidelines are recommended:

#### **Components:**

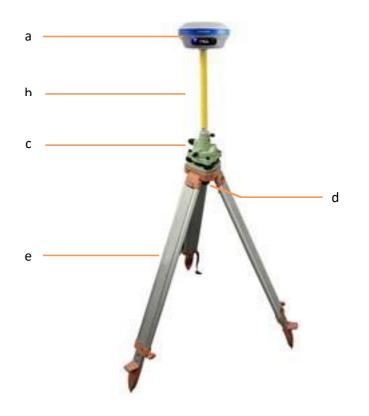

| No. | Name                   |
|-----|------------------------|
| а   | I89 GNSS receiver      |
| b   | Extension pole (30 cm) |
| с   | Tribrach adaptor       |
| d   | Tribrach w/ Opti       |
| е   | Aluminum tripod        |

#### Steps:

- (1) Put tripod in the target position, center and level it roughly.
- (2) Place and lock the tribrach in the tripod.

- (3) Screw the receiver onto the tribrach.
- (4) Center and level the receiver more precisely.
- (5) Connect the receiver to external battery by using external power cable if necessary.
- (6) Connect the receiver to external storage disk by using USB cable if necessary.
- (7) Turn on the receiver by pressing the power button for 3 s.
- (8) Measure the antenna height by using H.I. tape and auxiliary H.I. tool.
- (9) Press the function button to select Data to start recording static raw.

#### If work with a data controller:

- (10) Switch on the data controller and connect it to the receiver.
- (11) Use software to configure the receiver as static mode.

## 3.2 Real-Time Base Station Setup

#### 3.2.1 Internal Cellular or UHF

For good rover operation, the following base station setup guidelines are recommended:

#### Components:

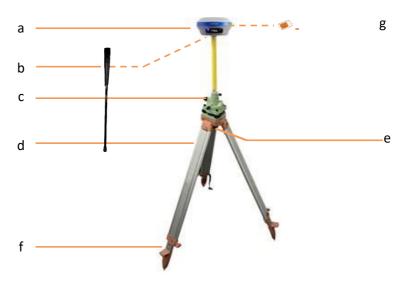

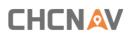

| No. | Name                           |
|-----|--------------------------------|
| а   | i93 GNSS receiver              |
| b   | UHF whip antenna               |
| С   | Extension pole (30 cm)         |
| d   | Tribrach adaptor               |
| е   | Tribrach w/ Opti               |
| f   | Aluminum tripod                |
| g   | Micro SIM card (12 mm x 15 mm) |

#### Steps:

- (1) Put tripod in the target position, center and level it roughly.
- (2) Place and lock the tribrach in the tripod.

If work as a cellular base station, the SIM card need to be inserted

- (3) Screw the receiver onto the tribrach.
- (4) Center and level the receiver more precisely.

If work as a UHF base station, the UHF whip antenna need to be connected to the receiver.

- (5) Connect the receiver to external battery by using external power cable if necessary.
- (6) Connect the receiver to external storage disk by using USB cable if necessary.
- (7) Turn on the receiver by pressing the power button for 3 s.
- (8) Measure the antenna height by using H.I. tape and auxiliary H.I. tool.
- (9) Switch on the data controller and connect it to the receiver.
- (10) Use software to configure the receiver as cellular base or UHF base mode.

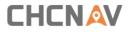

#### 3.2.2 External UHF

For good performance, the following base station setup guidelines are recommended:

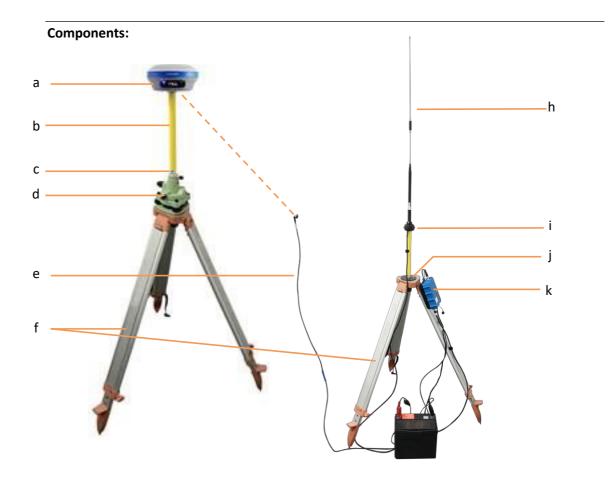

| No. | Name                                |
|-----|-------------------------------------|
| а   | i93 GNSS receiver                   |
| b   | Extension pole (30 cm)              |
| с   | Tribrach adaptor                    |
| d   | Tribrach w/ Opti                    |
| е   | GPS to datalink cable (power cable) |
| f   | Aluminum tripod                     |
| h   | Whip antenna                        |
| i   | 3 m cable for datalink antenna 3m   |
| j   | Pole mounting                       |
| k   | External 410-470 datalink           |

#### Steps:

- (11) Put tripod in the target position, center and level it roughly.
- (12) Place and lock the tribrach in the tripod.
- (13) Screw the receiver onto the tribrach.
- (14) Center and level the receiver more precisely.
- (15) Connect the receiver to external datalink by using GPS to datalink cable.
- (16) Hang the external datalink on the tripod leg.
- (17) Connect the receiver to external battery by using external power cable if necessary.
- (18) Connect the receiver to external storage disk by using USB cable if necessary.
- (19) Turn on the receiver by pressing the power button for 3 s.
- (10) Measure the antenna height by using H.I. tape and auxiliary H.I. tool.
- (11)Turn on the external datalink and configure it as need.

#### If work with a data controller:

(12)Switch on the data controller and connect it to the receiver.

(13)Use software to configure the receiver as cellular base or UHF base mode.

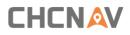

## 3.3 Real-Time Rover Station Setup

For good performance, the following rover station setup guidelines are recommended:

#### Components:

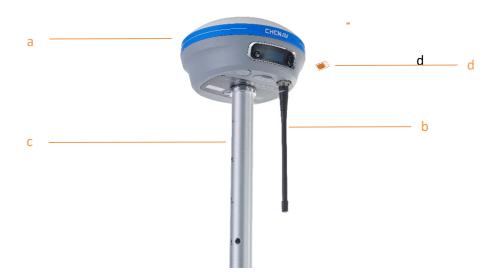

| No. | Name                           |
|-----|--------------------------------|
| а   | 189 GNSS receiver              |
| b   | whip antenna                   |
| С   | 2M range pole w/bag            |
| d   | Micro SIM card (12 mm x 15 mm) |

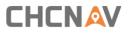

#### Steps:

(1) Keep the receiver fully charged.

If work as a cellular rover station, the SIM card need to be inserted before the batteries.

(2) Screw the receiver onto the pole.

If work as a UHF rover station, the UHF whip antenna need to be connected to the receiver.

- (3) Turn on the receiver by pressing the power button for 3 s.
- (4) Switch on the data controller and connect it to the receiver.
- (5) Use software to configure the receiver as cellular rover or UHF rover mode.
- (6) Center and level the receiver more precisely.
- (7) Use software to start survey.

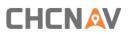

### **3.4 Working with the Tilt Compensation**

The auto-IMU need to be calibrated at the first time when users get a new i93 GNSS receiver. After initializing the sensor successfully, the i93 GNSS receiver will record the calibration parameters, and the user do not need to calibrate it manually any more. After enable the tilt survey, the i93 IMU can be ready after a few steps walk or a bit movement automatically.

#### 3.4.1 Operation Steps for first IMU initialization

(1) Open Landstar8-> Tap PT Survey-> Tap ( to activate tilt measurement.

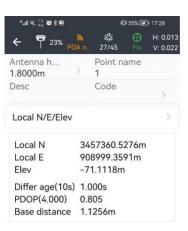

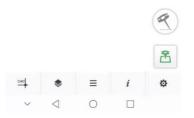

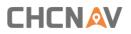

(2) Hold the pole vertical for a while and shake according to the procedures in the interface to do initialization.

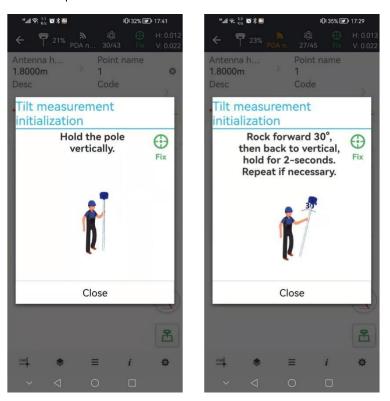

(3) This icon < will appear when the initialization is successful.

| Antenna h<br>1.8000m | Point name     | 0 |
|----------------------|----------------|---|
| Desc                 | Code           | > |
| Local N/E/Elev       |                | > |
| Local N              | 3457342.1749m  |   |
| Local E              | 908963.0336m   |   |
| Elev                 | -74.3314m      |   |
| Differ age(10s)      | 7.000s         |   |
| PDOP(4.000)          | 0.934          |   |
| Base distance        | 1.0438m        |   |
| Tilt                 | 000:21:29.3970 |   |
| Direction of tilt    | 177:20:34.9566 |   |

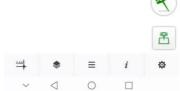

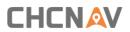

(4) Enter the Name and Antenna, then tap 📩 , point will be collected and store to Points automatically.

(5) When this icon *Appears*, the text will show "Tilt is not available, please measure in alignment" at the bottom of interface.

| <b>←</b> ₹                 | 21% PD                          |                                            | ₿<br>7/41 |         | H: 0.012<br>V: 0.022 |
|----------------------------|---------------------------------|--------------------------------------------|-----------|---------|----------------------|
| Antenn<br>1.8000r          |                                 | Po<br>1                                    | int na    | me      | ø                    |
| Desc                       |                                 | Со                                         | de        |         | >                    |
| *Tilt mea<br>MU.           | surement                        | is not av                                  | ailable   | e, rein | itialize             |
| Local N                    | V/E/Elev                        |                                            |           |         | >                    |
| Local N<br>Local E<br>Elev |                                 | 3457360.5299m<br>908999.3709m<br>-71.1256m |           |         |                      |
| PDOP(                      | age(10s)<br>(4.000)<br>listance | 0.901                                      |           |         |                      |
| Tilt<br>Directi            | ion of tilt                     | 000:00                                     |           |         |                      |
|                            |                                 |                                            |           |         | ٩                    |
|                            |                                 |                                            |           |         | Å                    |
| CAD                        | ۲                               | ≡                                          | i         |         | ¢                    |
|                            |                                 |                                            |           |         |                      |

(6) Tap < to close tilt compensation.

#### **3.4.2** Notes of using tilt measurement

1. At the beginning of initialization, the pole height of the instrument should be the same as that antenna height in the software.

2. In the process of tilt measurement, if the controller shows that "Tilt is not available, please measure in alignment" (red), please shake RTK slightly from left to right or back to front until the reminder disappears.

3. The controller will prompt "Tilt is not available, please measure in alignment" when the receiver is stationary over 30 seconds or the pole hit the ground toughly.

4. The pole cannot be shaken when point is collected.

5. Initialization is required:

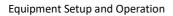

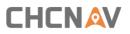

- when the RTK is turned on every time;
- when IMU module is turned on every time;
- when receiver drops at working;
- when the pole is tilted more than 65 degree;
- when the receiver is stationary more than 10 minutes;
- when the RTK rotates too fast on the matching pole (2 rounds per second);
- when the pole hit the ground toughly.

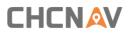

### 3.5 Visual Survey

#### 3.5.1 Survey point mode

The survey point mode means that by taking video survey of the target to be surveyed and solving the survey result in real time, and selecting the point to be surveyed on the photo than you can get the coordinate value of the point.

(1) Finish the IMU initialization, enter the visual survey, do as it prompts;

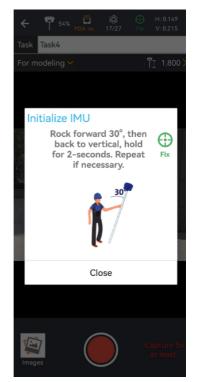

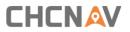

(2) Choose the For measurement mode;

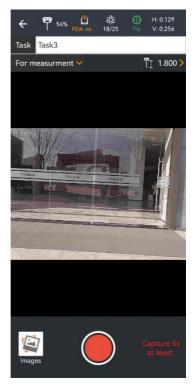

(3) Create a new task, and aim at which point you want to survey, click the button to record the video;

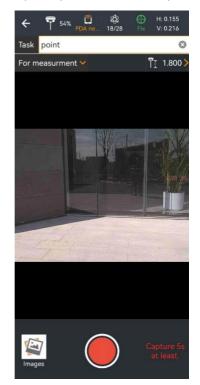

Note:Keeping constant speed when shooting, the length of the video must not be less than 5 seconds, the

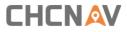

route of walking can refer to the following picture, walking in a straight line or around the shooting.

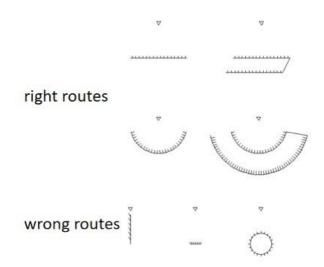

(4) Click the icon of End Recording to finish recording and confirm the solved data, and the software will automatically perform data solving;

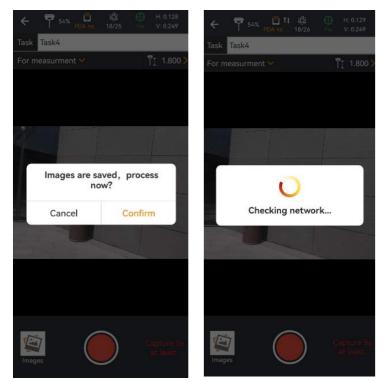

(5) Select the photo which the point to be surveyed is located, capture the corresponding point location, click [Select], and the latitude, longitude and plane coordinates of the point will be displayed below.

Equipment Setup and Operation

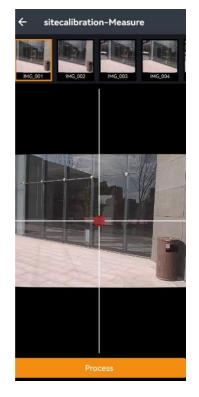

**Note:** The 2D quality represents the resolution accuracy of the surveyed point. Capturing the same point position on multiple photos will improve the accuracy of the surveyed point, and the 2D value of the point decreases gradually.

(6) Click [Save] and enter the point name to save the surveyed points in the point management. After saving successfully, you can click on the point library and go to the point management to view the coordinates you just saved. If additional points are needed, you can continue to select points for solving and saving data.

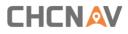

#### 3.5.2 Modeling mode

Modeling mode means that video surveys can be taken from multiple angles, distances and heights of the target to be surveyed, and then the observed image data can be exported and later imported into the modeling software for modeling.

- (1) The same operation with the point mode, finish the IMU initialization;
- (2) Choose the Modeling mode;

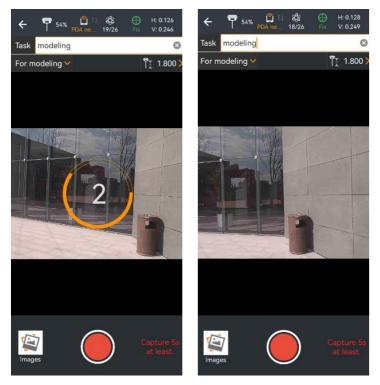

(3) Create a new task, and aim at which building you want to model, click the button to record the video;

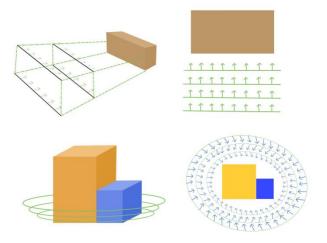

**Note:** When filming, keep a constant speed, the length of the video should not be less than 5 seconds, the

CHCNAV i93 GNSS USER GUIDE | 2023-04

#### Equipment Setup and Operation

route of travel can refer to the example, it is recommended that from different heights, different angles, different distances to survey the target for multi-sided shooting. If the target to be surveyed is single-sided, it is recommended to use straight shooting; if the target to be surveyed is a panorama of building, it is recommended to shoot around, and the camera is recommended to have a certain angle (30°-45°) with the target to be surveyed when shooting. The schematic diagram is as follows.

(4) Click the end icon to finish recording and make sure that the data has been saved to exit LandStar.

## 4 Configuring Through a Web Browser

Supported browsers:

- Google Chrome
- Microsoft Internet Explorer<sup>®</sup> version 10, or higher To

connect to the receiver through a web browser:

- 1. Turn on the Wi-Fi of the receiver.
- 2. Search the wireless network named as GNSS-XXXXXXX (the SN of your receiver) on your computer, and then establish the connection.
- 3. After the successful connection between your computer and the receiver, enter the IP address (192.168.1.1) of the receiver into the address bar of the web browser on your computer:

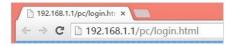

4. The web browser prompts you to enter a login account and password:

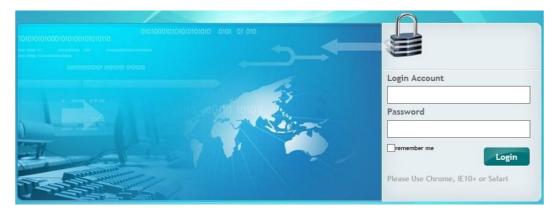

The default login account for the receiver is:

- ➤ Login Account: admin
- Password: password

**Note** – Tick **remember me** option, and then the browser will remember the Login Account and Password you entered.

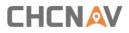

5. Once you log in, the web page appears as follows:

| CHCNA                          |                        | /                                           |                         | SN:3411955                                                                                                    | English $\checkmark$ | Quit |
|--------------------------------|------------------------|---------------------------------------------|-------------------------|----------------------------------------------------------------------------------------------------|----------------------|------|
| 🗊 Status                       | Position ×             |                                             |                         |                                                                                                    |                      |      |
| ▶ Position                     | Position               |                                             | DOP                     |                                                                                                    |                      |      |
| <ul> <li>Activity</li> </ul>   |                        | 31°9'57.35761355*(North)                    |                         | PDOP: 1.178948                                                                                                    |                      |      |
| <ul> <li>Google Map</li> </ul> |                        | 121°17'16.98888663*(East)                   |                         | HDOP: 0.616086                                                                                                    |                      |      |
|                                | Height:                |                                             |                         | VDOP: 1.005165                                                                                                    |                      |      |
|                                | Type:                  |                                             |                         | TDOP: 0.748491                                                                                                    |                      |      |
| ▲ Satellites                   | GLONASS(5):<br>BDS(9): | 1,3,7,10,26,35,40,44,59<br>1,12,24,26,31,33 | GLONASS(5):<br>BDS(23): | 1,7,8,9,16,21,27,30<br>9,15,18,19,20<br>1,2,3,4,5,6,7,8,9,10,12,16,24,26,29,35,38,39,40,44,4<br>1,9,12,24,26,31,33 | 15,59,60             |      |
| -                              |                        |                                             |                         |                                                                                                    |                      |      |
| X Receiver Configuration       | Receiver Clock         |                                             | 1                       |                                                                                                    |                      |      |
| Data Recording                 | GPS Week:              | 2194                                        |                         |                                                                                                    |                      |      |
| I/O Settings                   | GPS Seconds:           | 379197                                      | J                       |                                                                                                    |                      |      |
| Retwork Setting                |                        |                                             |                         |                                                                                                    |                      |      |
| % Module Setting               |                        |                                             |                         |                                                                                                    |                      |      |
| Firmware                       |                        |                                             |                         |                                                                                                    |                      |      |

This web page shows the configuration menus on the left of the browser window, and the setting on the right. Each configuration menu contains the related submenus to configure the receiver and monitor receiver performance.

This chapter describes each configuration menu.

To view the web page in another language, select the corresponding language name from the dropdown list on the upper right corner of the web page.

Currently, three languages are available:

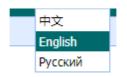

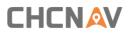

## 4.1 Status Menu

This menu provides a quick link to review the receiver's position information, satellites tracked, runtime, current data log status, current outputs, available memory, and more.

#### 4.1.1Position Submenu

This page shows the relevant position information about the receiver's position solution which including the position, DOP values, satellites used and tracked, and the receiver clock information.

| Position                |                           |                                                                     |
|-------------------------|---------------------------|---------------------------------------------------------------------|
| Latitude:               | 31°9'57.36875055"(North)  | PDOP: 1.172767                                                      |
| Longitude:              | 121°17'16.97717278"(East) | HDOP: 0.616858                                                      |
| Height:                 | 35.999                    | VDOP: 0.997431                                                      |
| Туре:                   | Single                    | TDOP: 0.744274                                                      |
| Satellite Used: 30Total |                           | Satellites Tracked: 45Total                                         |
| GPS(7):                 | 1,7,8,9,21,27,30          | GPS(8): 1,7,8,9,16,21,27,30                                         |
| GLONASS(5):             | 9,15,18,19,20             | GLONASS(5): 9,15,18,19,20                                           |
| BDS(10):                | 1,3,7,9,10,26,35,40,44,59 | BDS(23): 1,2,3,4,5,6,7,8,9,10,12,16,24,26,29,35,38,39,40,44,45,59,6 |
| GALILEO(6):             | 1,12,24,26,31,33          | GALILEO(7): 1,9,12,24,26,31,33                                      |
| SBAS(0):                |                           | SBAS(0):                                                            |
| QZSS(2):                | 194,195                   | QZSS(2): 194,195                                                    |
|                         |                           |                                                                     |
| Receiver Clock          |                           |                                                                     |
| GPS Week:               | 2194                      |                                                                     |
| GPS Seconds:            | 379271                    |                                                                     |

### 4.1.2 Activity Submenu

Lists several important items to help you understand how the receiver is being used and its current operating condition. Items include the identities of currently tracked satellites, internal and external storage usage rate, how long the receiver has been operational, state of the internal battery, power source state, files being logged, and data streams being output. With this information, it is easy to tell exactly what functions the receiver is performing

| 🗊 Status                     | Activity ×                                                                                                    |                                                                                                    |
|------------------------------|----------------------------------------------------------------------------------------------------|----------------------------------------------------------------------------------------------------|
| <ul> <li>Position</li> </ul> | Satellites Track: 46Total                                                                                                    | Activity Status                                                                                                    |
| Activity     Google Map      | GPS(8): 1,7,8,9,16,21,27,30<br>GLONASS(5): 9,15,18,19,20<br>BDS(23): 1,2,3,4,5,6,7,8,9,10,12,16,24,26,29,35,38,39,40,44,45,59,60<br>GALILEO(7): 1,9,12,24,26,31,33<br>SBAS(0):<br>QZSS(3): 193,104,195 | Current Time: 2022-01-27 09:21:39 (UTC)<br>Operation Duration: 00-00-00 01:20:50<br>Internal Storage: 4.85% 368MB/7595MB<br>External Storage: 0% Disconnected<br>External Power: Disconnected<br>Battery: 48% |

| Recording Number | File Name | Activated | Log Status    |
|------------------|-----------|-----------|---------------|
| 1                | record1   | Yes       | Recording     |
| 2                | record2   | No        | Not Recording |
| 3                | record3   | No        | Not Recording |
| 4                | record4   | No        | Not Recording |
| 5                | record5   | No        | Not Recording |
| 6                | record6   | No        | Not Recording |
| 7                | record7   | No        | Not Recording |
| 8                | record8   | No        | Not Recording |

|    | Туре                          | Description        | Output                                                 |
|----|-------------------------------|--------------------|--------------------------------------------------------|
| 1  | RTK Client                    | 211.144.118.5.2102 | 2000)<br>2000                                          |
| 2  | TCP/UDP_Client1/NTRIP Server1 | 192 168 3 18 9900  |                                                        |
| 3  | TCP/UDP_Client2/NTRIP Server2 | 192.168.3.18.9901  |                                                        |
| 4  | TCP/UDP_Client3/NTRIP Server3 | 192.168.3.18.9902  | -                                                      |
| 5  | TCP/UDP_Client4/NTRIP Server4 | 192.168.3.18.9903  | (m)                                                    |
| 6  | TCP/UDP_Client5/NTRIP Server5 | 192.168.3.18.9904  |                                                        |
| 7  | TCP/UDP_Client6/NTRIP Server6 | 192.168.3.18.9905  |                                                        |
| 8  | TCP Server/NTRIP Caster1      | 9901               |                                                        |
| 9  | TCP Server/NTRIP Caster2      | 9902               |                                                        |
| 10 | TCP Server/NTRIP Caster3      | 9903               | "ימוליות בנייה" הכ"יה לי <mark>א</mark> ר מכבים הל"ייה |
| 11 | TCP Server/NTRIP Caster4      | 9904               | -                                                      |
| 2  | Serial Port                   | 9600               |                                                        |
| 13 | Bluetooth                     | GNSS-3200193       |                                                        |
| 4  | Radio                         | 460.0500MHz        |                                                        |

## 4.1.3 Google Map Submenu

Tap this submenu to show the location of the receiver on Google map.

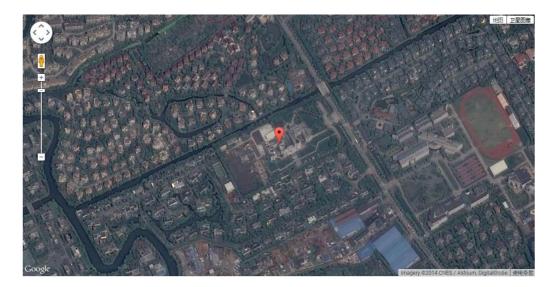

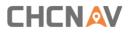

## 4.2 Satellites Menu

Use the Satellites menu to view satellite tracking details and enable/disable GPS, GLONASS, BDS and Galileo constellations. These menus include tabular and graphical displays to provide all required information on satellite tracking status.

| 1 | Satellites           |
|---|----------------------|
| • | Tracking Table       |
| • | Tracking Info.Table  |
| • | Tracking Skyplot     |
| • | Satellite Activation |
|   |                      |

### 4.2.1 Tracking Table Submenu

Provides the status of satellites tracked in general, such as the satellite ID, satellite type, attitude angle, azimuth angle, L1 SNR, L2 SNR, L5 SNR and enable/disable status of each one.

| ll 💿 GP: |         | ASS 🔿 BDS       | GALILEO         | ⊖ SBAS | QZSS   | С      |         |         |        |
|----------|---------|-----------------|-----------------|--------|--------|--------|---------|---------|--------|
| SV       | Туре    | Elevation Angle | e Azimuth Angle | L1 SNR | L2 SNR | L5 SNR | B1C SNR | B2A SNR | Enable |
| 3        | GPS     | 21              | 282             | 40.000 | 40.850 | 30.880 | 0.000   | 0.000   | Yes    |
| 4        | GPS     | 15              | 318             | 40.030 | 36.800 | 27.800 | 0.000   | 0.000   | Yes    |
| 16       | GPS     | 45              | 242             | 44.820 | 39.450 | 0.000  | 0.000   | 0.000   | Yes    |
| 26       | GPS     | 74              | 318             | 48.720 | 43.430 | 36.160 | 0.000   | 0.000   | Yes    |
| 27       | GPS     | 12              | 188             | 34.690 | 35.890 | 26.250 | 0.000   | 0.000   | Yes    |
| 29       | GPS     | 23              | 50              | 41.370 | 36.580 | 0.000  | 0.000   | 0.000   | Yes    |
| 31       | GPS     | 55              | 44              | 45.450 | 41.970 | 0.000  | 0.000   | 0.000   | Yes    |
| 32       | GPS     | 35              | 149             | 42.840 | 38.490 | 30.140 | 0.000   | 0.000   | Yes    |
| 1        | GLONASS | 52              | 211             | 41.760 | 46.170 | 0.000  | 0.000   | 0.000   | Yes    |
| 2        | GLONASS | 40              | 313             | 47.100 | 46.320 | 0.000  | 0.000   | 0.000   | Yes    |
| 8        | GLONASS | 14              | 174             | 36.530 | 43.730 | 0.000  | 0.000   | 0.000   | Yes    |
| 12       | GLONASS | 41              | 300             | 45.760 | 49.200 | 0.000  | 0.000   | 0.000   | Yes    |
| 21       | GLONASS | 22              | 94              | 37.800 | 44.160 | 0.000  | 0.000   | 0.000   | Yes    |
| 1        | BDS     | 45              | 140             | 39.830 | 42.710 | 44.970 | 0.000   | 0.000   | No     |
| 2        | BDS     | 35              | 235             | 35.420 | 43.410 | 42.250 | 0.000   | 0.000   | No     |
| 3        | BDS     | 50              | 199             | 40.270 | 44.410 | 43.470 | 0.000   | 0.000   | Yes    |

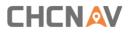

### 4.2.2 Tracking Info. Table Submenu

The following figure is an example of satellite track diagram page. Users can determine the satellite types and the corresponding SNR of L-band carriers to be displayed in any combination.

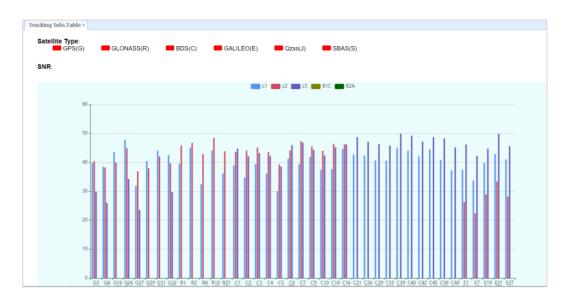

### 4.2.3 Tracking Skyplot Submenu

The following figure is an example of Skyplot page.

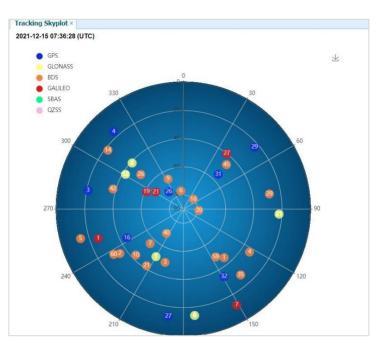

## 4.2.4 Satellite Activation Submenu

Use this menu to enable or disable satellites.

| atellite Activation × |               |              |          |
|-----------------------|---------------|--------------|----------|
| GLONASS BI            | S GALILEO QZS | 5 SBAS       |          |
| 🕒 Enable All 🔲 Disa   | ble All       |              |          |
| Satellite Id          | Enable        | Satellite Id | Enable   |
| 1                     |               | 2            |          |
| 3                     |               | 4            |          |
| 5                     |               | 6            |          |
| 7                     |               | 8            |          |
| 9                     |               | 10           |          |
| 11                    |               | 12           | <b>v</b> |
| 13                    |               | 14           | <b>v</b> |
| 15                    |               | 16           |          |
| 17                    |               | 18           | <b>V</b> |
| 19                    |               | 20           | <b>V</b> |
| 21                    |               | 22           |          |
| 23                    |               | 24           |          |
| 25                    |               | 26           |          |
| 27                    |               | 28           | <b>V</b> |

## 4.3 Receiver Configuration Menu

Use this menu to configure settings such as the antenna type and height, elevation mask and PDOP setting, the reference station coordinates, receiver resetting and web interface language:

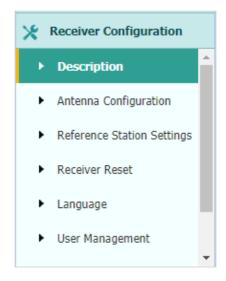

### 4.3.1 Description

This submenu shows the receiver information and reference station information, including antenna related information, elevation mask angle, reference station work mode and position, etc.

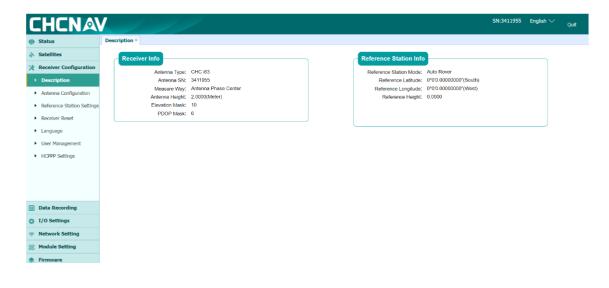

#### 4.3.2Antenna Configuration Submenu

Use this screen to configure all the items related to the GNSS antenna. You must enter the correct values for all antenna-related fields, because the choices you make affect the accuracy for logged data and broadcast correction data significantly:

| (     |                                                |                         | /          | /                  |         |
|-------|------------------------------------------------|-------------------------|------------|--------------------|---------|
|       | Status                                         | Antenna Configuration × |            |                    |         |
| de la | Satellites                                     | Antenna Configurat      | tion       |                    |         |
| ×     | <b>Receiver Configuration</b>                  |                         |            |                    |         |
|       | Description                                    | Meas                    | ure Way:   | Antenna Phase Cent |         |
|       | Antenna Configuration                          | Antenna manu            | ufacturer: | CHCNav 🗸           |         |
|       | <ul> <li>Reference Station Settings</li> </ul> | Anten                   | nna Type:  | CHC i83 🗸          |         |
|       | Receiver Reset                                 |                         | enna SN:   | 3411955            | ]       |
|       | Language                                       | Antenn                  | a Height:  | 2.0000             | (Meter) |
|       | User Management                                | Elevati                 | on Mask:   | 10                 |         |
|       | HCPPP Settings                                 | PDC                     | OP Mask:   | 6                  |         |
|       | Picere Settings                                |                         |            |                    |         |
|       |                                                |                         |            | Save               |         |
|       |                                                |                         |            | Board              |         |
|       |                                                |                         |            |                    |         |
|       | Data Recording                                 |                         |            |                    |         |
| ¢     | I/O Settings                                   |                         |            |                    |         |
| Ģ     | Network Setting                                |                         |            |                    |         |

### **4.3.3 Reference Station Settings Submenu**

Use this screen to configure settings such as the station coordinates and the broadcast station identifiers. You must enter accurate information in these fields, as this data affects the accuracy of logged data files and broadcast correction data significantly:

| Reference Station Settings × |                                                         |
|------------------------------|---------------------------------------------------------|
| Reference Station Mode:      | Auto Rover                                              |
| Sample for Average           | Save                                                    |
| Positioning Constraint:      | Single Solution Coordinates  Fixed Solution Coordinates |
| Sampling Amount:             | 300 9.3%                                                |
|                              | ● Start ① Stop                                          |

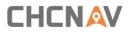

For Reference Station Mode, there are three modes available:

- a) **Auto Rover:** The receiver will serve as a rover after this mode is enabled, and then receive correction data through the working mode set last time.
- b) **Auto Base:** The receiver will serve as a base after this mode is enabled, and then broadcast correction data based on coordinate inputted by user or obtained through autonomous positioning automatically.

| Reference St                 | ation Settings ×     |                                                                |                                            |     |                                       |                                        |
|------------------------------|----------------------|----------------------------------------------------------------|--------------------------------------------|-----|---------------------------------------|----------------------------------------|
|                              |                      |                                                                |                                            |     |                                       |                                        |
| Refe                         | rence Station Mode:  | Auto Base                                                      |                                            |     |                                       |                                        |
|                              | Base Station Name:   | 9999885                                                        | 1                                          |     |                                       |                                        |
|                              | Base Station ID:     | 9999885                                                        |                                            |     |                                       |                                        |
|                              | Reference Latitude:  | 0 0 0 0.0000000                                                | -<br>• • • • • • • • • • • • • • • • • • • |     |                                       |                                        |
| F                            | leference Longitude: | 0 0 0 0.0000000                                                |                                            |     |                                       |                                        |
|                              | Reference Height:    | 0.0000                                                         |                                            |     |                                       |                                        |
| Po<br>Coordinat<br>Base list |                      | Save Single Solution Coordinates ( 300 0% Start 0 Start 0 Save | Fixed Solution Coordinates                 |     |                                       |                                        |
| Add 🛞                        | Save Delete          | V Modify                                                       | Latitude                                   |     | Longitude                             |                                        |
| 1                            | 15.8174              | 31 9                                                           |                                            | 121 |                                       | 1542026 ° 	 E ∩ W                      |
| 2                            | 8.9960               | 31 9                                                           | 58.23544755 ' O S O N                      |     |                                       | 1542026 ' ● E ○ W<br>1953509 ' ● E ○ W |
| 3                            | 54.3043              | 31 9                                                           |                                            |     |                                       | 040091 • • E · W                       |
| 4                            | 54.3043              | 31 9                                                           |                                            |     | · · · · · · · · · · · · · · · · · · · |                                        |
| 4                            | 44.5090              | 31 19                                                          |                                            |     |                                       |                                        |
|                              |                      |                                                                |                                            |     |                                       |                                        |
| 6                            | 57.2322              | 31 °9<br>31 °9                                                 | 57.33298549 ' S N                          |     | (/(                                   | 1217382 ' • E · W                      |
| 7                            | 54.6052              |                                                                | 57.34069924 S N                            |     | · · · · · · · · · · · · · · · · · · · | 1724736 • • E O W                      |
| 8                            | 8.6995               | 31 9                                                           | 58.92883736 ' O S O N                      |     |                                       | 1076462 ' • E O W                      |
| 9                            | 7.5335               | 31 9                                                           | 57.82584863 ' O S O N                      |     |                                       | 1097178 ' • E O W                      |
| 10                           | 17.2042              | 31 9                                                           | 59.25688326 C S N                          | 121 | 17 17.57                              | 073058 ' 👝 E 🔿 W                       |

c) **Manual Base:** The receiver will serve neither as a base nor a rover after this mode is enabled. Users need to configure the receiver manually

| Reference Station Mode:                       | Manual Base | ~            |           |         |  |
|-----------------------------------------------|-------------|--------------|-----------|---------|--|
| Base Station Name:                            | 9999885     |              |           |         |  |
| Base Station ID:                              | 9999885     |              | Î         |         |  |
| Reference Latitude:                           | 0 0         | 0.00000000   | О N  () S |         |  |
| Reference Longitude:                          | 0 0         | 0.00000000   | • OE 💿 W  |         |  |
| Reference Height:                             | 0.0000      |              | Ī         |         |  |
|                                               |             |              |           |         |  |
| Sample for Average                            |             | Position 🔲 S | ave       |         |  |
| Sample for Average<br>Positioning Constraint: |             | Position 🛄 S |           | dinates |  |
|                                               |             |              |           | dinates |  |

#### For **Reference Latitude** and **Reference Longitude**:

There are mainly three methods to enter the reference coordinates and shown as follows:

- a) **Acquire Current Position**: Click this button to acquire current position obtained through autonomous positioning automatically.
- b) Manual Input: Manually input the coordinate of a control point.
- c) **From CORS**: After the receiver logging in CORS, the software can record the coordinate of current position based on fix solution.

#### For Sample for Average:

Users can determine the positioning limit and sampling amount. The positioning limit falls into two types:

- a) **Single Solution Coordinates**: Collect the coordinates of receiver obtained through autonomous positioning.
- b) **Fixed Solution Coordinates**: Only collect coordinates of receiver with a fixed solution.

After the configuration of positioning limit and sampling amount, click  $\bigcirc$  start to carry out sampling and averaging  $\rightarrow$  the progress bar will show the progress  $\rightarrow$  the result will be served as the coordinate of current position.

If users need to save the changes, please tap 🛄 Save button.

CHCNAV i93 GNSS USER GUIDE | 2023-04

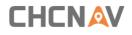

#### 4.3.5 Receiver Reset Submenu

Use this screen to completely or partially reset the receiver:

| Receiver Reset ×            |           |
|-----------------------------|-----------|
|                             |           |
| Reboot Receiver:            | ⊘ Confirm |
| Return to Factory Defaults: | ⊘ Confirm |
| Clear Satellite Data:       | ⊘ Confirm |
| Turn Off Receiver:          | ⊘ Confirm |

#### 4.3.6 Languages Submenu

Use this screen to select the web interface language:

| Language × |         |   |  |
|------------|---------|---|--|
|            |         |   |  |
|            | English | ~ |  |
|            | 中文      |   |  |
|            | English |   |  |
|            |         |   |  |
|            |         |   |  |

### 4.3.7 User Management Submenu

### User Management ×

| User Management                                      |           |          |  |  |  |
|------------------------------------------------------|-----------|----------|--|--|--|
| 🤱 Add l 📾 Save 📓 Delete 📓 Modify Anti-theft password |           |          |  |  |  |
| ID                                                   | User Name | Password |  |  |  |
| 1                                                    | admin     | •••••    |  |  |  |
| 2                                                    | admin1    | •••••    |  |  |  |
| 3                                                    | admin2    | •••••    |  |  |  |

#### 4.3.8 HCPPP Settings

| HCPPP Settings × |      |          |
|------------------|------|----------|
| HCPPP Range:     | 5min | ✓ □ Save |

### 4.4 Data Recording Menu

Use the Data Logging menu to set up the receiver to log static GNSS data and to view the logging settings. You can configure settings such as observable rate, recording rate, continuous logging limit, and whether to auto delete old files when memory is low. This menu also provides the controls for the FTP push feature:

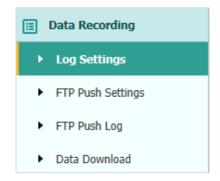

### 4.4.1 Log Settings Submenu

Here shows the data logging status, including internal and external storage usage and data logging status of each session. Also, users can configure the data logging settings for each session, including recording name, store location, storage limit, store formats, start time, etc

| Store Info                                        |                        |                               |               |                   |        |                   |          |
|---------------------------------------------------|------------------------|-------------------------------|---------------|-------------------|--------|-------------------|----------|
|                                                   | Position               |                               | Total Storage |                   |        | Storage Available |          |
| 1                                                 | Internal Storage       |                               | 7595MB        |                   |        | 7227MB            |          |
| 2                                                 | External Storage       |                               | 0MB           |                   |        | 0MB               |          |
| GB_It will sto                                    | recording when the     | storage is full               |               |                   |        |                   |          |
|                                                   | o recording when the   | storage is full.              |               |                   |        |                   |          |
|                                                   | o recording when the a | storage is full.              |               |                   |        | <b>C</b>          | lear All |
| GGB. It will sto<br>Record Info<br>Recording Numb |                        | storage is full.<br>Activated | Log Status    | Setting Parameter | Switch | Clear Data        | lear All |

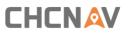

To edit the settings of each session, click the **Modify** button to the right of the required session, and then the *Recording Edit* screen appears:

| Recording Edit                                                        |         |                                      |                   | × |
|-----------------------------------------------------------------------|---------|--------------------------------------|-------------------|---|
| Auto Record:<br>Sample Interval:<br>Elevation Mask:<br>Duration Time: |         | °) Storage Format:<br>RINEX Version: | Antenna Phase 🗸 🗸 |   |
| Site Name:                                                            | 3411955 |                                      | avanced           |   |
|                                                                       |         | Save 🛞 Back                          |                   |   |

#### Click advanced to see more settings.

| Recording Edit                                                                                                 |                                                                                                    |                                                                                   |               | ×   |
|----------------------------------------------------------------------------------------------------|----------------------------------------------------------------------------------------------------|-----------------------------------------------------------------------------------|---------------|-----|
| Auto Record:<br>Sample Interval:<br>Elevation Mask:<br>Duration Time:<br>Site Name:                            | 10 (°)<br>1440<br>(Minute)                                                                                                    | Storage Format:<br>RINEX Version:                                                 | Antenna Phase |     |
| Apply Time:<br>Integral Point Store:<br>Circulating Memory:<br>the data overwritten<br>Repeat<br>Observations: | <ul> <li>Yes ● No</li> <li>Yes ● No</li> <li>First file after storage space is full</li> <li>Yes ● No</li> <li>ingle observation.Turn off to</li> </ul> | Store Location:<br>Assigned Storage:<br>Observer:<br>Observe Agency:<br>FTP Push: | СНС           | MB) |
|                                                                                                    |                                                                                                    | ⊗ Back                                                                            |               |     |

In this screen, you can configure all the data logging parameters, and determine whether the recording files will be affected by the FTP Push. The parameters are mainly as follows:

> Auto Record: on or off.

CHCNAV i93 GNSS USER GUIDE | 2023-04

## CHCNAV

- > Sample Interval: Select the observable rate from the dropdown list.
- > **Elevation Mask**: Enter the elevation mask.
- > **Duration Time**: Set the duration of data logging.
- Site Name: Enter the name of the site.
- > Antenna Height: the measured height value.
- > Measure way: Antenna Phase Center, Vertical Height, Slant Height
- Storage Format: Select the format of the data store.
- RINEX Version: OFF, 3.02, 2.11
- > **Start Date:** Select **Yes** or **No** option to determine whether to auto record start date.
- Apply Time: Select Yes or No option to determine whether to auto record apply time.
- Integral Point Store: Select Yes or No option to determine whether to allow receiver to save data every hour.
- Circulating Memory: Select Yes or No option to determine whether to auto delete old files if the storage space is full.
- Repeat Observations: Select Yes or No option to determine whether to turn on to record a single observation.
- **Store Location:** Internal Storage, External Storage.
- Assigned Storage: The assigned memory size of current thread(for example, Record
   1) is 10000MB
- > **Observer:** Enter the name of observer.
- > **Observer Agency:** Enter the name of observer agency.
- **FTP Push**: Decide whether to push the stored files to the FTP server of your choice.

Tap Save button to save the settings and back to the *Log Settings* screen. Also, users can click Back to abandon the changed settings and back to *Log Settings* screen.

**Note** – To modify data logging parameters, make sure the data logging sessio n is switched off.

To switch on or off **ANY** data logging session, tap the **ON** or **OFF** button on the right of the required session.

To delete the recorded files of **ANY** data logging session, tap the **Clear** button on the right of the required session.

To delete the recorded files of **ALL** data logging sessions, tap the **Clear ALL Accounts** button.

#### 4.4.2 FTP Push Settings Submenu

Use this screen to configure the receiver to push stored files to the FTP server of your choice. Only files that are configured to use FTP push are transmitted.

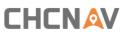

| Record Info |              |                  |                    |        |  |
|-------------|--------------|------------------|--------------------|--------|--|
| Server ID   | Server IP    | Remote Directory | Server Description | Modify |  |
| 1           | 192.168.3.72 | /repo/first      | ftp server 1       | Modify |  |
| 2           | 192.168.3.72 | /repo/second     | ftp server 2       | Modify |  |

Tap **Modify** button on the right of the required FTP server and the *FTP Push Settings* screen appears:

| EFTP Push Settings                   |
|--------------------------------------|
| Server IP: 192.168.3.72              |
| Port: 21                             |
| Remote Directory: /repo/first        |
| Local directory: /mnt/repo_3225804 V |
| Server Description: ftp server 1     |
| User Name: ftpuser1                  |
| Password: ·····                      |
| Save Save                            |

#### 4.4.3 FTP Push Log Submenu

Shows the related information about the recorded filed that be pushed. And users can tap **Clear Ftp Send Log** button in the upper right corner to clear the log of FTP Push operations.

CHCNAV i93 GNSS USER GUIDE | 2023-04

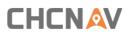

| FTP Push Log × |                   |           |           |                              |
|----------------|-------------------|-----------|-----------|------------------------------|
| Record Info    |                   |           |           |                              |
|                |                   |           |           | Clear FTP Push Log           |
| Server ID      | Push File         | File Size | Push Time | Push Successful Or Not       |
| 20 🔻 📢 🖪       | Page 1 of 1 🕨 🔰 💍 |           |           | Displaying 0 to 0 of 0 items |

### 4.4.4 Data Download Submenu

In this submenu, users can download the data files that recorded in the internal storage through the internal FTP site. Please note that Chrome, EDGE and Firefox version higher than year 2020 version remove the FTP support through the browser.

1. Click this submenu, and then the log on dialogue box will prompt you to enter a user name and password:

| Sign in      |                            |         |         |        |
|--------------|----------------------------|---------|---------|--------|
| ftp://192.16 | 8.1.1                      |         |         |        |
| Your connec  | tion to this site is not p | orivate |         |        |
| Username     |                            |         |         |        |
| Password     |                            |         |         |        |
|              |                            |         | Sign in | Cancel |

The default logon account for the internal FTP site is:

- ➤ User name: ftp
- > Password: ftp
- 2. Click the directory named as "repo" to view and download the files currently stored on the receiver:

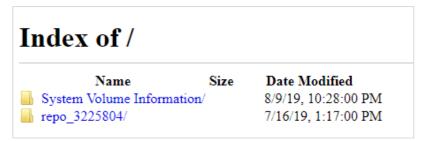

3. To find the file need to be downloaded, click the name of data logging session  $\rightarrow$  the CHCNAV i93 GNSS USER GUIDE | 2023-04 P a g e | 61

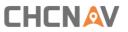

date of file that be recorded  $\rightarrow$  the format of the file  $\rightarrow$  the name of the target file.

| Index of /1                         | repo_3225804/                                                       |
|-------------------------------------|---------------------------------------------------------------------|
| [parent directory]                  |                                                                     |
| Name Size<br>push_log/<br>record_1/ | <b>Date Modified</b><br>7/16/19, 1:17:00 PM<br>8/15/19, 10:22:00 AM |

 To download a file, left click the name of the target file → download the file according to the prompts.

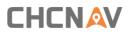

### 4.5 IO Settings Menu

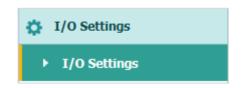

Use the IO Settings menu to set up all receiver outputs and inputs. The receiver can output CMR, RTCM, Raw data, Ephemeris data, GPGGA, GPGSV, on TCP/IP, UDP, serial port, or Bluetooth ports.

#### **4.5.1 IO Settings Submenu**

The following figure shows an example of the screen that appears when you select this submenu.

| Se | ttings ×                    |                    |           |                   |                       |
|----|-----------------------------|--------------------|-----------|-------------------|-----------------------|
|    | Туре                        | Description        | Output    | Connection Status | Modify                |
| 1  | RTK Client                  | 211.144.118.5:2102 |           | Unconnected       | Connect Disconnecting |
| 2  | TCP/UDP_Client1/NTRIP Serve | 192.168.3.18:9900  |           | Unconnected       | Connect Disconnecting |
| 3  | TCP/UDP_Client2/NTRIP Serve | 192.168.3.18:9901  |           | Unconnected       | Connect Disconnecting |
| 4  | TCP/UDP_Client3/NTRIP Serve | 192.168.3.18:9902  |           | Unconnected       | Connect Disconnecting |
| 5  | TCP/UDP_Client4/NTRIP Serve | 192.168.3.18:9903  |           | Unconnected       | Connect Disconnecting |
| 6  | TCP/UDP_Client5/NTRIP Serve | 192.168.3.18:9904  |           | Unconnected       | Connect Disconnecting |
| 7  | TCP/UDP_Client6/NTRIP Serve | 192.168.3.18:9905  |           | Unconnected       | Connect Disconnecting |
| 8  | TCP Server/NTRIP Caster1    | 9901               |           | Closed            | Connect Disconnecting |
| 9  | TCP Server/NTRIP Caster2    | 9902               |           | Closed            | Connect Disconnecting |
| 10 | TCP Server/NTRIP Caster3    | 9903               |           | Closed            | Connect Disconnecting |
| 11 | TCP Server/NTRIP Caster4    | 9904               |           | Closed            | Connect Disconnecting |
| 12 | Serial Port                 | 115200             |           |                   | Settings              |
| 13 | Bluetooth                   | GNSS-3411955       | GPGGA:5s, |                   | Settings              |
| 14 | Radio                       | 462.5500MHz        |           |                   | Settings              |

In this submenu, users can configure 6 types of input and output settings.

#### 1. RTK Client

After configuring the settings of RTK client, users can log on CORS or APIS. Tap the **Connect** button to the right  $\rightarrow$  the *IO Settings* screen will appear  $\rightarrow$  choose one of the connection protocols among the NTRIP, APIS\_BASE and APIS\_ROVER  $\rightarrow$  configure the related parameters  $\rightarrow$  click  $\bigcirc$  confirm to log on CORS or APIS.

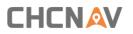

#### Connection Protocol: NTRIP

| <b>Q</b> RTK Client  | ×             |
|----------------------|---------------|
| Connection Protocol: | NTRIP 🗸       |
| Server IP:           | 211.144.118.5 |
| Port:                | 2102          |
| Mount Point:         | asd 🗸 V Get   |
| User Name:           | zc            |
| Password:            | ZC            |
| ⊗ Co                 | onfirm 🚫 Back |

Connection Protocol: APIS\_BASE

| <b>Q</b> RTK Client  | ×             |
|----------------------|---------------|
| Connection Protocol: | APIS_BASE V   |
| Server IP:           | 111.111.111.1 |
| Port:                | 9901          |
| Differential Data:   | OFF 🗸         |
| ⊗ co                 | nfirm 🛞 Back  |

Connection Protocol: APIS\_ROVER

| <b>Q</b> RTK Client  |              | × |
|----------------------|--------------|---|
| Connection Protocol: | APIS_ROVER V |   |
| Server IP:           | 210.14.66.58 |   |
| Port:                | 9902         |   |
| Base ID:             | 1019923 🗸    |   |
| <b>⊘</b> Co          | nfirm 🛞 Back |   |

Connection Protocol: TCP

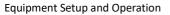

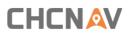

| RTK Client           |                 | × |
|----------------------|-----------------|---|
| Connection Protocol: | TCP 🗸           |   |
| Server IP:           | 201.255.122.215 |   |
| Port:                | 9902            |   |
| ⊗ <b>c</b> o         | nfirm 🛞 Back    |   |

#### 2. TCP/UDP\_Client/NTRIP Server

Tap the **Connect** button on the right of required TCP/UDP Client  $\rightarrow$  the *IO Settings* screen will appear  $\rightarrow$  select the connection protocol from TCP, UDP,NTRIP1.0 and NTRIP2.0  $\rightarrow$  enter the IP and Port of the target server  $\rightarrow$  configure messages that you want to output to the target server  $\rightarrow$  click  $\bigcirc$  **Confirm** to save and complete the connection.

Connection Protocol: TCP

| TCP/UDP Client     |              |                      |       |
|--------------------|--------------|----------------------|-------|
| Auto connect:      |              | Connection Protocol: | TCP 🗸 |
| Server IP:         | 192.168.3.18 |                      |       |
| Port:              | 9900         |                      |       |
| Differential Data: | OFF          | ~                    |       |
| Raw Data:          | OFF 🗸        | HCPPP Data:          | OFF 🗸 |
| HRC Data:          | OFF          | ~                    |       |
| GPGGA:             | OFF          | ✓ GPGSV:             | OFF 🗸 |
| GPRMC:             | OFF          | ✓ GPZDA:             | OFF 🗸 |
| GPGST:             | OFF          | ✓ GPVTG:             | OFF 🗸 |
| GPGSA:             | OFF          | ~                    |       |
| Retransmit:        | RTK 🗸 OFF    | - <b>v</b>           |       |
|                    |              | Confirm SBack        |       |
|                    |              |                      |       |
|                    |              |                      |       |
|                    |              |                      |       |
|                    |              |                      |       |
|                    |              |                      |       |
|                    |              |                      |       |
|                    |              |                      |       |
|                    |              |                      |       |

Connection Protocol: UDP

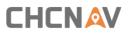

| TCP/UDP Client     |              |                                                                                                    |     | ×        |
|--------------------|--------------|----------------------------------------------------------------------------------------------------|-----|----------|
| Auto connect:      |              | Connection Protocol:                                                                                                    | UDP | ~        |
| Server IP:         | 192.168.3.18 |                                                                                                    |     |          |
| Port:              | 9900         |                                                                                                    |     |          |
| Differential Data: | OFF          | ~                                                                                                    |     |          |
| Raw Data:          | OFF 🗸        | HCPPP Data:                                                                                                    | OFF | ~        |
| HRC Data:          | OFF          | ~                                                                                                    |     |          |
| GPGGA:             | OFF          | V GPGSV:                                                                                                    | OFF | ~        |
| GPRMC:             | OFF          | V GPZDA:                                                                                                    | OFF | <b>~</b> |
| GPGST:             | OFF          | V GPVTG:                                                                                                    | OFF | <b>~</b> |
| GPGSA:             | OFF          | <b>v</b>                                                                                                    |     |          |
| Retransmit:        | RTK V OFF    | ~                                                                                                    |     |          |
|                    |              | Confirm ⊗ Back     Back     Seck     Se |     |          |
|                    |              |                                                                                                    |     |          |
|                    |              |                                                                                                    |     |          |
|                    |              |                                                                                                    |     |          |
|                    |              |                                                                                                    |     |          |
|                    |              |                                                                                                    |     |          |
|                    |              |                                                                                                    |     |          |
|                    |              |                                                                                                    |     |          |

➢ Connection Protocol: NTRIP1.0

| Auto connect: |              |       | Connection Protocol: | NTRIP1.0 |
|---------------|--------------|-------|----------------------|----------|
| Server IP:    | 192.168.3.18 |       | 1                    |          |
|               |              |       |                      | 0000     |
| Password:     | •••••        |       | Port:                | 9900     |
| Mount Point:  |              |       | Differential Data:   | OFF 🗸    |
| Raw Data:     | OFF 🗸        |       | HCPPP Data:          | OFF V    |
| HRC Data:     | OFF          | ~     |                      |          |
| GPGGA:        | OFF          | ~     | GPGSV:               | OFF 🗸    |
| GPRMC:        | OFF          | ×     | GPZDA:               | OFF V    |
| GPGST:        | OFF          | ~     | GPVTG:               | OFF 🗸    |
| GPGSA:        | OFF          | ~     |                      |          |
| Retransmit:   | RTK 🗸        | OFF 🗸 |                      |          |
|               |              | 6     | Confirm Sack         |          |
|               |              |       |                      |          |
|               |              |       |                      |          |
|               |              |       |                      |          |
|               |              |       |                      |          |
|               |              |       |                      |          |
|               |              |       |                      |          |
|               |              |       |                      |          |
|               |              |       |                      |          |

Connection Protocol: NTRIP2.0

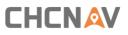

| TCP/UDP Client |              |                      |          |  |
|----------------|--------------|----------------------|----------|--|
| Auto connect:  |              | Connection Protocol: | NTRIP2.0 |  |
| Server IP:     | 192.168.3.18 | User Name:           | link_a   |  |
| Password:      | •••••        | Port:                | 9900     |  |
| Mount Point:   |              | Differential Data:   | OFF 🗸    |  |
| Raw Data:      | OFF 🗸        | HCPPP Data:          | OFF 🗸    |  |
| HRC Data:      | OFF 🗸        |                      |          |  |
| GPGGA:         | OFF 🗸        | GPGSV:               | OFF 🗸    |  |
| GPRMC:         | OFF 🗸        | GPZDA:               | OFF 🗸    |  |
| GPGST:         | OFF 🗸        | GPVTG:               | OFF V    |  |
| GPGSA:         | OFF 🗸        |                      |          |  |
| Retransmit:    | RTK V OFF V  |                      |          |  |
|                |              |                      |          |  |
|                |              | Confirm Sack         |          |  |
|                |              |                      |          |  |
|                |              |                      |          |  |
|                |              |                      |          |  |
|                |              |                      |          |  |
|                |              |                      |          |  |
|                |              |                      |          |  |
|                |              |                      |          |  |

#### 3. TCP Server/NTRIP Caster

Tap the **Connect** button to the right of required TCP Server/NTRIP Caster  $\rightarrow$  the **IO Settings** screen will appear  $\rightarrow$  select one of the connection protocols between NTRIP and TCP  $\rightarrow$  configure the other related parameters  $\rightarrow$  click  $\bigcirc$  **Confirm** to save the settings and open the server.

➤ Connection Protocol: TCP

| P Server/NTRIP     | Caster |        |                      |       |   |
|--------------------|--------|--------|----------------------|-------|---|
| Auto connect:      |        |        | Connection Protocol: | TCP   | ~ |
| Port:              | 9901   |        |                      |       |   |
| Differential Data: | OFF    | ~      | Raw Data:            | OFF 🗸 |   |
| HCPPP Data:        | OFF    | ~      | HRC Data:            | OFF   | ~ |
| GPGGA:             | OFF    | ~      | GPGSV:               | OFF   | ~ |
| GPRMC:             | OFF    | ~      | GPZDA:               | OFF   | ~ |
| GPGST:             | OFF    | ~      | GPVTG:               | OFF   | ~ |
| GPGSA:             | OFF    | ~      |                      |       |   |
| Retransmit:        | RTK 🗸  | OFF 🗸  |                      |       |   |
|                    |        | ⊘ Conf | irm 🛞 Back           |       |   |
|                    |        |        |                      |       |   |
|                    |        |        |                      |       |   |
|                    |        |        |                      |       |   |
|                    |        |        |                      |       |   |
|                    |        |        |                      |       |   |
|                    |        |        |                      |       |   |

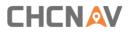

#### Connection Protocol: NTRIP

| TCP Server/NTRIP   | Caster |       |                      |       | × |
|--------------------|--------|-------|----------------------|-------|---|
| Auto connect:      |        |       | Connection Protocol: | NTRIP | • |
| User Name:         |        |       | Password:            |       |   |
| Port:              | 9901   |       | Mount Point:         |       |   |
| Differential Data: | OFF    | ~     | Raw Data:            | OFF 🗸 |   |
| HCPPP Data:        | OFF    | ~     | HRC Data:            | OFF   | • |
| GPGGA:             | OFF    | ~     | GPGSV:               | OFF 💊 | • |
| GPRMC:             | OFF    | ~     | GPZDA:               | OFF   | • |
| GPGST:             | OFF    | ~     | GPVTG:               | OFF   | • |
| GPGSA:             | OFF    | ~     |                      |       |   |
| Retransmit:        | RTK 🗸  | OFF 🗸 |                      |       |   |
|                    |        | Ø     | Confirm 🛞 Back       |       |   |
|                    |        |       |                      |       |   |
|                    |        |       |                      |       |   |
|                    |        |       |                      |       |   |
|                    |        |       |                      |       |   |
|                    |        |       |                      |       |   |
|                    |        |       |                      |       |   |
|                    |        |       |                      |       |   |
|                    |        |       |                      |       |   |

#### 4. Serial Port

Tap the **Settings** button on the right of Serial Port  $\rightarrow$  the *Serial Port Setup* screen will appear  $\rightarrow$  select Baud Rate used to transmit data  $\rightarrow$  configure the messages that you want to output through the serial port  $\rightarrow$  click  $\bigcirc$  confirm to save the settings and start to transmit.

| Serial Port Setu | р           |                    |       | × |
|------------------|-------------|--------------------|-------|---|
| Baud Rate:       | 115200 🗸    | Differential Data: | OFF V |   |
| HCPPP Data:      | OFF 🗸       | HRC Data:          | OFF 🗸 |   |
| GPGGA:           | OFF 🗸       | GPGSV:             | OFF 🗸 |   |
| GPRMC:           | OFF 🗸       | GPZDA:             | OFF 🗸 |   |
| GPGST:           | OFF 🗸       | GPVTG:             | OFF 🗸 |   |
| GPGSA:           | OFF 🗸       |                    |       |   |
| Retransmit:      | RTK V OFF V |                    |       |   |
| Raw Data:        | OFF 🗸       |                    |       |   |
|                  |             | ⊘ Confirm ⊗ Back   |       |   |

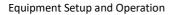

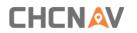

#### 5. Bluetooth

Tap the **Settings** button to the right of Bluetooth  $\rightarrow$  the *Bluetooth Set* screen will appear  $\rightarrow$  configure the messages that you want to transmit through Bluetooth  $\rightarrow$  click save the settings and start to transmit.

| Bluetooth Settin   | igs |           |           |       |   |
|--------------------|-----|-----------|-----------|-------|---|
| Differential Data: | OFF | ~         | Raw Data: | OFF 🗸 |   |
| HCPPP Data:        | OFF | ~         | HRC Data: | OFF   | ~ |
| GPGGA:             | 5s  | ~         | GPGSV:    | OFF   | ~ |
| GPRMC:             | OFF | ~         | GPZDA:    | OFF   | ~ |
| GPGST:             | OFF | ~         | GPVTG:    | OFF   | ~ |
| GPGSA:             | OFF | ~         |           |       |   |
|                    |     | ⊘ Confirm | ⊗ Back    |       |   |

#### 6. Radio

Tap the **Settings** button to the right of Radio  $\rightarrow$  the *Radio Settings* screen will appear  $\rightarrow$  select the format of differential data that you want to transmit through radio from the dropdown list

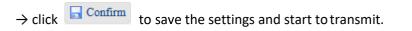

| Radio Settings     |               | X |
|--------------------|---------------|---|
| Differential Data: | OFF 🗸         |   |
| Retransmit:        | RTK V OFF V   |   |
| <b>⊘ c</b> α       | onfirm 🛞 Back |   |

## 4.6 Network Setting Menu

Use this menu to view network information, configure the receiver's mobile network, set email alert for specific situation, configure HTTP or HTTPS port, and the username and password of internal FTP site:

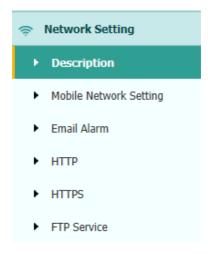

### 4.6.1 Description Submenu

Use this submenu to check the information of network setting.

| Description ×        |                 |
|----------------------|-----------------|
| Network Info         |                 |
| Power Status:        | ON              |
| Network Mode:        | 2G/3G/4G Auto   |
| Connection Protocol: | CHINA MOBILE    |
| Signal Strength:     | -71(dBm)        |
| SIM Status:          | SIM Card Ok     |
| Dialing Status:      | Offline         |
| IMEI:                | 861529049455435 |
| PhoneNumber:         | 1440033974571   |
|                      |                 |

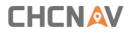

### 4.6.2 Mobile Network Setting Submenu

| GPRS Model Status: | ON            |                |
|--------------------|---------------|----------------|
| Auto Start         | • Yes No      |                |
|                    | 2G Only       |                |
|                    | 3G Only       |                |
| Network Mode:      | 2G/3G Auto    |                |
|                    | 4G Only       |                |
|                    | 2G/3G/4G Auto |                |
| SIM Type:          | E-SIM         | Switch         |
| Dialing Status:    | Offline       | 🔗 Dial 🖉 Break |
| Auto Connect:      | 🔵 Yes 💿 No    |                |
| APN:               | 3gnet         |                |
| Dialing String:    | *99#          | ~              |
| User Name:         | card          |                |
| Password:          | ••••          |                |

Use this submenu to configure GPRS model, network module and modify dialing status.

### 4.6.3 Email Alarm Submenu

Use this submenu to choose which situation of receiver will be alerted and input the email address.

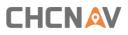

| Email Alarm ×    |                                              |
|------------------|----------------------------------------------|
| ТО               |                                              |
| Email Address 1: | test@huacenav.com                            |
| Email Address 2: | test1@huacenav.com                           |
| Email Address 3: | test2@huacenav.com                           |
|                  | Save                                         |
|                  |                                              |
| From             |                                              |
| Account:         |                                              |
| Password:        |                                              |
| Server Address:  |                                              |
|                  | Save                                         |
|                  | )                                            |
| Email Alert      |                                              |
|                  | Receiver is powered on                       |
|                  | External power is off                        |
|                  | Battery level is low                         |
|                  | Ftp push is failed                           |
|                  | Reciever(license) will be expired in 7 days. |
|                  | Save Save                                    |

### 4.6.4 HTTP Submenu

Use this submenu to configure HTTP port.

| HTTP × |            |    |        |
|--------|------------|----|--------|
|        | HTTP Port: | 80 | 🛄 Save |

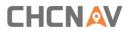

# 4.6.6 HTTPS Submenu

Use this submenu to configure HTTPS port.

| HTTPS × |                                                   |  |
|---------|---------------------------------------------------|--|
| HTTPS   |                                                   |  |
|         | Enable HTTPS: <ul> <li>Yes</li> <li>No</li> </ul> |  |
|         | HTTPS Port: 443                                   |  |
|         | Save                                              |  |

# 4.6.7 FTP Service Submenu

Use this submenu to configure the user name and password of internal FTP site.

| FTP Service × |      |
|---------------|------|
| FTP Service   |      |
| User Name:    | ftp  |
| Password:     | •••  |
|               | Save |

# 

# 4.7 Module Setting Menu

Use this menu to check module information, configure WiFi, bluetooth, radio related settings, and turn on/off static voice of buzzer:

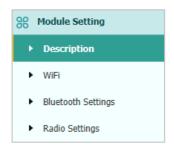

# 4.7.1 Description Submenu

Use this submenu to check the information of WiFi module, bluetooth module and radio module.

| Description ×        |                   |                          |                     |
|----------------------|-------------------|--------------------------|---------------------|
| WI-FI Information    |                   | Radio Information        |                     |
| Power Status:        | ON                | Radio Type:              | Integrated TR Radio |
| Wifi Mode:           | Access Point      | Radio Power:             | 1W                  |
| MAC:                 | 82:d2:10:04:ff:d2 | OTA Baud Rate:           | 9600                |
| Access Point Details |                   | Radio Frequency:         | 462.5500MHz         |
| SSID:                | GNSS-3411955      | Radio Protocol:          | CHC                 |
|                      |                   | Radio Frequency Channel: | Full Range          |
|                      |                   | Frequency Range:         | 410MHz470MHz        |

# 4.7.2 WiFi Submenu

Use this submenu to turn on/off WiFi function and modify password.

| WiFi ×        |                 |
|---------------|-----------------|
| WiFi          |                 |
| Power Status: | ON COFF         |
| Auto Start:   | Yes ○ No     No |
| SSID:         | GNSS-3411955    |
| 🔲 St          | tart            |
| (             |                 |

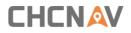

# 4.7.3 Bluetooth Settings Submenu

Use this submenu to turn on/off bluetooth function and modify PIN number.

| Bluetooth Settings × |                   |  |  |  |
|----------------------|-------------------|--|--|--|
| Bluetooth Settings   |                   |  |  |  |
| Local Name:          | GNSS-3411955      |  |  |  |
| MAC Address:         | 81:D2:10:04:FF:D2 |  |  |  |
| PIN:                 | 1234              |  |  |  |
|                      |                   |  |  |  |
| Save                 |                   |  |  |  |

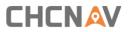

**4.7.4 Radio Settings Submenu** Use this submenu to turn on/off radio function and configure radio parameters.

| Radio Settings ×      |                         |         |  |  |  |
|-----------------------|-------------------------|---------|--|--|--|
| Radio Settings        |                         |         |  |  |  |
| Radio Status: OF      | Radio Status: OFF       |         |  |  |  |
| Auto Start: C         | ) Yes 💿 No              |         |  |  |  |
| Radio Protocol:       | СНС                     | ~       |  |  |  |
| Channel Bandwidth :   | 25                      | ✓ (KHz) |  |  |  |
| OTA Baud Rate:        | 9600                    | ~       |  |  |  |
| Radio Power:          | 1W                      | ~       |  |  |  |
| Radio Frequency:<br>- | 9 v 462.5500<br>470MHz) | (410MHz |  |  |  |
|                       | Save                    |         |  |  |  |

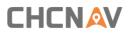

# 4.8 Firmware Menu

Use this menu to check the current firmware information, download the system log, update the receiver firmware, download or update the configuration file and register the receiver, and more:

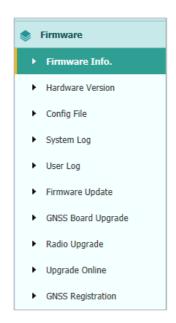

### 4.8.1 Firmware Info Submenu

Use this submenu to check the current firmware information. The following figure shows an example of the firmware information.

| Firmware Info. × |                |                  |  |
|------------------|----------------|------------------|--|
| Fire             | nware Version: | 106              |  |
|                  |                |                  |  |
| Firmware         | Release Time:  | 20211115_364c74b |  |

### 4.8.2 Hardware Version Submenu

Use this submenu to check the hardware information, including main board version and core board version:

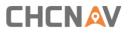

| Hardware Version ×                |                    |
|-----------------------------------|--------------------|
|                                   |                    |
| Main Board:                       | 1.0.1              |
| Core Board:                       | 1.0.1              |
| PN:                               | A19318430901060002 |
| Board Firmware Version<br>Number: | 21893              |

# 4.8.3 Config File Submenu

Use this submenu to update Configuration File.

| Config File ×                 |                   |
|-------------------------------|-------------------|
| Download Configuration File : | <b>土</b> Download |
| Update Configuration File:    | Browse            |
|                               | 🕒 Confirm         |

### 4.8.4 System Log Download Submenu

Use this submenu to download the system log of the receiver.

| System Log ×     |              |
|------------------|--------------|
| System Log Type: | Firmware Log |
| ٹ                | Download     |

### 4.8.5 User Log Submenu

Use this submenu to download the user log. Tap **Download** to download current user log; Tick items that you want to see on the user log and tap confirm button to confirm selected user log.

# CHCNAV

| User Log × |                                     |   |                      |
|------------|-------------------------------------|---|----------------------|
| Downlo     | Download User Log:                  |   |                      |
| User L     | Log settings                        |   |                      |
|            | System Starting Time                | - | Wi-Fi Status         |
| <b>√</b>   | External Power Removed              | 1 | Bluetooth status     |
|            | Satellites Tracking Status Changed  | 1 | CORS and APIS states |
| <b>√</b>   | TCP Client Connection               | 1 | 3g Connection status |
| <b>√</b>   | TCP Client Disconnect               |   |                      |
|            | Observation Recording Start and End |   |                      |
| 1          | FTP file pushed                     |   |                      |
| 1          | Email alert time                    |   |                      |
|            |                                     |   |                      |
|            | ⊘ Confirm                           |   |                      |
|            |                                     |   |                      |

### 4.8.6 Firmware Update Submenu

Use this submenu to load new firmware to the receiver across the network. Tap the **Browse** button to locate the upgrade file  $\rightarrow$  tap **Confirm** button to confirm the selected upgrading file and start upgrading.

| Firmware Update × |               |         |
|-------------------|---------------|---------|
|                   | Upgrade File: | Browse  |
|                   |               | Confirm |

#### Notes

- It may take about 3 or 4 minutes to complete the firmware upgrading. Do not touch the power button or unplug the power until the upgrading process finishes, or damage will be caused to the receiver.
- The receiver will restart after the firmware upgrading is done, so users need to reconnect the receiver with your computer v ia Wi -Fi, and then log-in the receiver through a web browser to continue the configuration.

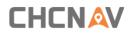

### 4.8.7 GNSS Board Upgrade Submenu

Use this submenu to upgrade GNSS Board. Use this submenu to load new board to the receiver across the network. Tap the **Browse** button to locate the upgrade file  $\rightarrow$  tap **Confirm** button to confirm the selected upgrading file and startupgrading.

| GNSS Board Upgrade × |         |
|----------------------|---------|
| Upgrade File:        | Browse  |
|                      | Confirm |

### 4.8.8 Radio Upgrade Submenu

Use this submenu to browse upgrade file and upgrade radio. Use this submenu to load new radio to the receiver across the network. Tap the **Browse** button to locate the upgrade file  $\rightarrow$  tap **Confirm** button to confirm the selected upgrading file and start upgrading.

| Radio Upgrade × |               |         |
|-----------------|---------------|---------|
|                 | Upgrade File: | Browse  |
|                 | l             | Confirm |

### 4.8.9 Upgrade Online Submenu

Use this submenu to input Server Address and upgrade online.

| Server Address: | http://cloud.huacena | av.com:6001 (http://cloud.huacenav. | .com:6001) |   |          |
|-----------------|----------------------|-------------------------------------|------------|---|----------|
|                 |                      |                                     |            |   |          |
|                 | Save                 |                                     |            |   |          |
|                 |                      |                                     |            |   |          |
|                 |                      |                                     |            |   |          |
|                 |                      |                                     |            |   |          |
|                 |                      |                                     |            | × | Get File |

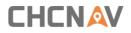

# 4.8.10 GNSS Registration Submenu

Use this submenu to register the receiver. Paste or enter the registration code to the *Registration Code* field  $\rightarrow$  tap **Registration** button to complete the registration.

| GNSS Registration × |                |
|---------------------|----------------|
|                     |                |
| Serial Number:      | 3411955        |
| Registration Limit: | 2022-4-24      |
| Registration Code:  | XpHTmdQ4mSo    |
|                     |                |
|                     |                |
|                     | P Registration |
|                     |                |

# 

# 4.9 Cloud Service Setting Menu

# 4.9.1 Cloud Service Setting Submenu

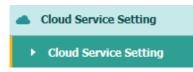

Use this submenu to turn on or turn off Cloud Service, Auto Start, Remote Control and configure other settings.

|                                  |                     |            |          | -     |
|----------------------------------|---------------------|------------|----------|-------|
| Cloud Service States             | Connectir           | ng 🞏 C     | N        | OFF 🛛 |
| Auto Start                       | $\checkmark$        |            |          |       |
| Remote Control                   | On                  | $\bigcirc$ | Off      |       |
| Anti-theft                       |                     |            |          |       |
| 1                                | upload locati       | ion infol  |          |       |
|                                  | Next                |            |          |       |
| Upload position                  | Next                |            | Off      |       |
| Upload position<br>Time Interval | Next<br>On          |            | Off      |       |
|                                  | Next<br>On          |            | Off<br>~ |       |
| Time Interval                    | Next On 30s 50Meter |            | ~        |       |

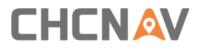

# **CHC** Navigation

Shanghai Huace Navigation Technology Ltd. CHCNAV | Smart Navigation & Geo-Spatial Technology Park, 577 Songying Road, 201703, Shanghai, China Tel: +86 21 542 60 273 | Fax: +86 21 649 50 963 Email: sales@chcnav.com | support@chcnav.com Skype: chcnav\_support Website: www.chcnav.com

This document is intended for general information purposes

only. It does not consider the reader's specific circumstances

and environmental constraints of use of GNSS

Make your work more efficient

# FCC Warning:

This equipment has been tested and found to comply with the limits for a Class B digital device, pursuant to part 15 of the FCC Rules. These limits are designed to provide reasonable protection against harmful interference in a residential installation. This equipment generates, uses and can radiate radio frequency energy and, if not installed and used in accordance with the instructions, may cause harmful interference to radio communications. However, there is no guarantee that interference will not occur in a particular installation. If this equipment does cause harmful interference to radio or television reception, which can be determined by turning the equipment off and on, the user is encouraged to try to correct the interference by one or more of the following measures:

- Reorient or relocate the receiving antenna.
- Increase the separation between the equipment and receiver.

• Connect the equipment into an outlet on a circuit different from that to which the receiver is connected.

• Consult the dealer or an experienced radio/TV technician for help.

Caution: Any changes or modifications to this device not explicitly approved by manufacturer could void your authority to operate this equipment.

This device complies with part 15 of the FCC Rules. Operation is subject to the following two conditions: (1) This device may not cause harmful interference, and (2) this device must accept any interference received, including interference that may cause undesired operation.

The device has been evaluated to meet general RF exposure requirement.

This equipment complies with FCC radiation exposure limits set forth for an uncontrolled environment.

This equipment should be installed and operated with minimum distance 40cm between the radiator & your body.